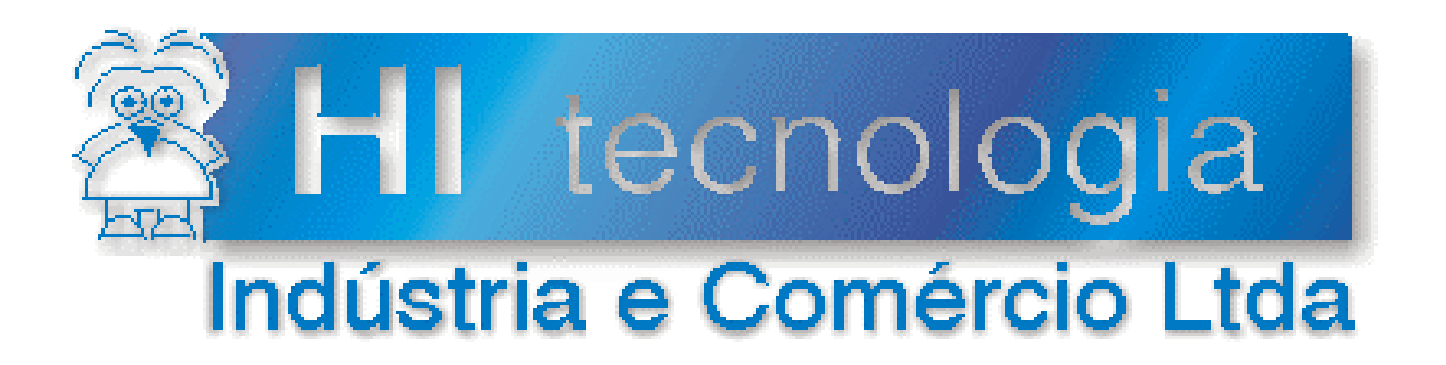

# **Notas de Aplicação**

# Driver OPC para Comunicação Através do Protocolo SCP-HI HS1 - Serial e HT1 - Ethernet

**HI Tecnologia**

Documento de acesso público

**ENA.00033 Versão 1.04 dezembro-2013**

# Apresentação

Esta nota de aplicação foi elaborada pela **HI Tecnologia Indústria e Comércio Ltda**. O departamento de suporte a clientes, está disponível, através do telefone (19) 2139-1700 ou do e-mail suporte@hitecnologia.com.br, para esclarecimentos sobre as informações contidas neste documento, ou para dirimir quaisquer dúvidas a respeito de nossos produtos. Favor mencionar as informações a seguir para que possamos identificar os dados relativos a este documento.

 ID da Nota de Aplicação: ENA.00033 Versão Documento: 1.04

# HI Tecnologia Indústria e Comércio Ltda.

Endereço: Av. Dr. Armando de Sales Oliveira, 445

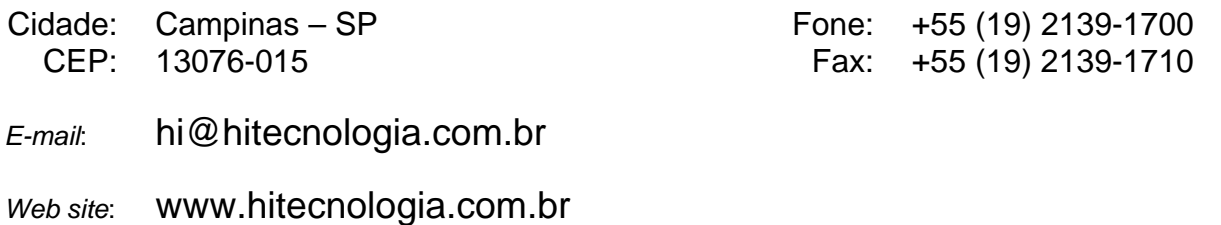

Documento de acesso público www.hitecnologia.com.br Página 2 de 33

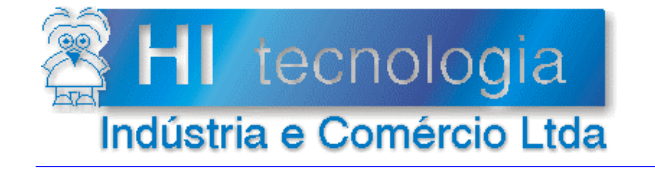

Referência: Arquivo:

ENA.00033 ENA0003300.doc

Revisão: 04 Atualizado em: 08/10/2009

# Índice

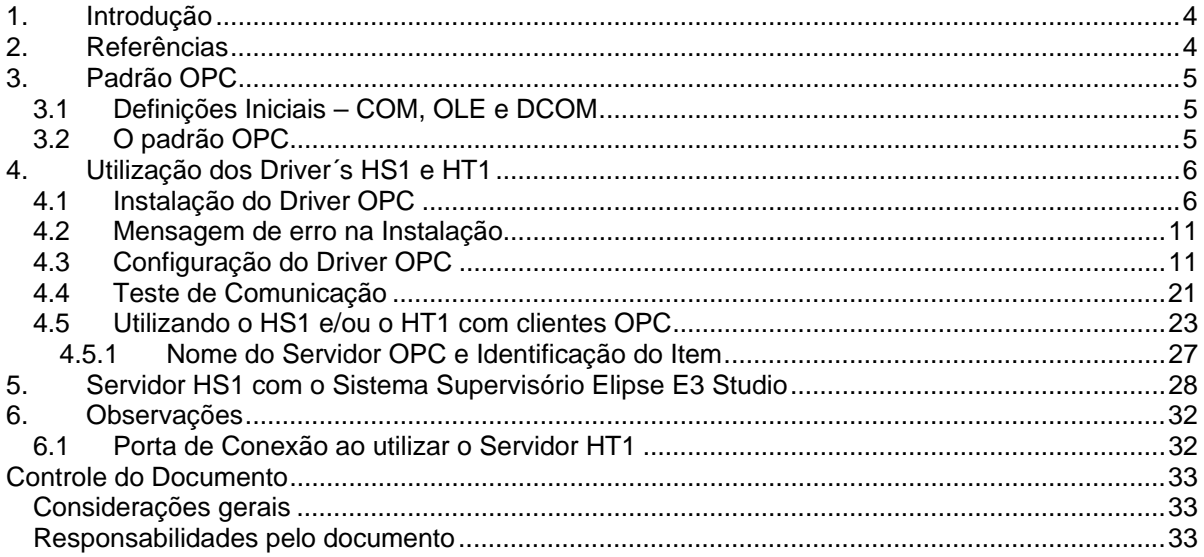

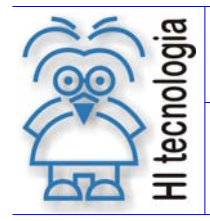

Tipo de Doc.: Notas de Aplicação Revisão: 04 Referência: ENA.00033 Atualizado em: 08/10/2009

# **1. Introdução**

Este documento apresenta os driver´s OPC desenvolvidos pela HI Tecnologia. Através deles será possível utilizar um cliente OPC para receber e enviar dados (via comunicação serial - HS1 ou Ethernet - HT1) a controladores da HI que estejam configurados com o Protocolo SCP-HI. Esta versão disponibiliza os recursos necessários para escrita e leitura em variáveis do tipo R, M ou D.

O documento apresenta uma breve introdução sobre o padrão OPC, destacando a especificação que o HS1 e o HT1 implementam, e mostra uma configuração básica que permite escrever e ler através de um cliente OPC em memória R, M e D.

# **2. Referências**

Notas de Aplicação:

- ENA0002200 Configuração dos Canais de Comunicação dos Controladores HI;
- ENA0002600 TCP/IP com PLC's HI via conversor ESC710 ou ESC713;
- ENA0003000 Integrando controladores em rede Ethernet com protocolo UDP.

Todos os documentos referenciados acima estão disponíveis *download* no site da HI Tecnologia, www.hitecnologia.com.br .

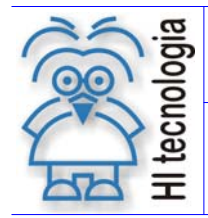

Tipo de Doc.: Notas de Aplicação Revisão: 04 Referência: ENA.00033 Atualizado em: 08/10/2009

# **3. Padrão OPC**

## **3.1 Definições Iniciais – COM, OLE e DCOM**

O COM (modelo de objeto componente) é um padrão binário de interface que pode ser usado na construção de aplicativos de software, a partir de componentes escritos em diferentes linguagens.

As especificações COM regulam a maneira como as interfaces dos componentes são estruturadas e como eles se comunicam com outros componentes. As especificações determinam:

- A estrutura das interfaces de componentes;
- Como os componentes se comunicam, inclusive entre limites de processo e rede;
- O gerenciamento de memória compartilhada;
- O carregamento dinâmico de componentes;
- Relatório de erros e estado;
- Como os componentes e as interfaces são identificados exclusivamente.

A OLE (vinculação e incorporação de objetos) é um subconjunto de funcionalidades do COM.

DCOM provê os mesmos serviços do COM, porém utiliza como meio de acesso uma rede de comunicação de dados.

## **3.2 O padrão OPC**

O OPC (OLE para Controle de Processos) consiste na especificação de um conjunto de padrões de interface, baseadas no modelo COM. Historicamente, o primeiro padrão (originalmente chamado simplesmente de "OPC Specification" e agora chamado de "Data Access Specification") surgiu da colaboração entre empresas lideres no mercado de Automação Industrial e a Microsoft. Originalmente baseado no OLE COM da Microsoft e tecnologias DCOM, a especificação definia um conjunto de objetos, interfaces e métodos utilizados em aplicações de Controle de Processo e Automação da Manufatura para facilitar a interoperacionalidade. A tecnologia COM / DCOM foi o ponto de partida para o desenvolvimento de softwares com o padrão OPC.

Sem a especificação DA ("Data Access Specification"), por exemplo, um Sistema Supervisório deveria possuir um driver diferente para cada protocolo. A especificação OPC possibilita a substituição de todos esses drivers por um único cliente OPC. A idéia é que cada equipamento (no caso deste documento, controladores da HI Tecnologia) possua seu servidor OPC. Este servidor possibilita a interface entre o protocolo do equipamento e o cliente OPC. Assim, independente das particularidades de cada protocolo, entre o cliente e o servidor OPC existe um padrão para a troca de dados.

Os Sistemas Supervisórios que possuem um cliente OPC poderão, assim, comunicar com nossos controladores sem a necessidade de um driver específico voltado para o nosso protocolo.

Documento de acesso público www.hitecnologia.com.br Página 5 de 33

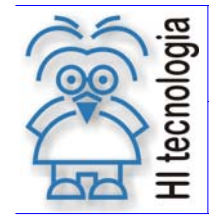

Tipo de Doc.: Notas de Aplicação Revisão: 04 Referência: ENA.00033 Atualizado em: 08/10/2009

O driver HS1, desenvolvido pela HI Tecnologia, é um servidor que possibilita a comunicação serial. O driver HT1 é o equivalente para comunicação via Ethernet. Como os CLP´s da HI Tecnologia só possuem comunicação serial, o HT1 deve ser utilizado junto a um conversor Serial/Ethernet. Os dois utilizam o protocolo SCP-HI, mas o driver HT1 utiliza o protocolo TCP/IP ou o UDP para transportar as mensagens do protocolo SCP-HI até o conversor Serial/Ethernet. O conversor, neste caso, será responsável por retirar a mensagem do protocolo SCP-HI das mensagens vindas no protocolo TCP/IP ou UDP. As Notas de Aplicação **ENA00026** e a **ENA00030** apresentam o conversor Serial/Ethernet da HI Tecnologia e algumas configurações utilizadas.

Para a implementação do Servidor OPC foi utilizado um Pacote de Ferramentas da Intellution para o Visual C++. Este pacote ou "ToolKit" implementa a especificação DA nas versões 1.0 e 2.05. A versão mais atual desta especificação, a 3.0, não é suportada por este Servidor OPC.

**O driver só poderá ser utilizado em plataformas com:** 

- **Windows NT 4.0 com Service Pack 6a ou superior;**
- **Windows 2000 com Service Pack 3 ou superior;**
- **Windows XP com Service Pack 1 ou superior.**

# **4. Utilização dos Driver´s HS1 e HT1**

### **4.1 Instalação do Driver OPC**

Os pacotes de instalação de cada Servidor OPC estão disponíveis para download no site da HI Tecnologia (www.hitecnologia.com.br\downloads). Nesta página, selecione o link "Drivers de Comunicação" e faça o download do arquivo HS1OPC.zip para o HS1 e o arquivo HT1OPC.zip para o HT1. Descompacte em um diretório conveniente e execute o arquivo Setup.

Dentro de cada arquivo de extensão zip é possível encontrar a instalação dos Servidores OPC e o pacote "Opc Core Components" disponibilizado também pela Opc Foundation. Este pacote possui módulos e bibliotecas utilizados por clientes OPC para acesso a servidores OPC. Sistemas de supervisão e outros clientes OPC normalmente instalam este pacote automaticamente. **A não instalação deste módulo poderá impossibilitar o acesso de cliente OPC´s aos Servidores HT1 e HS1 (para mais informações sobre o "Opc Core Components", consulte o site http://www.opcfoundation.org. Este pacote pode ser baixado gratuitamente do site).**

As figuras a seguir demonstram o processo de instalação para o driver HS1. Não existe nenhuma diferença em relação ao driver HT1. Assim, para instalar o HT1, siga os mesmos passos.

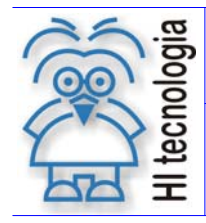

Tipo de Doc.: Notas de Aplicação **Notas de Aplicação** Revisão: 04 Peferência: ENA.00033

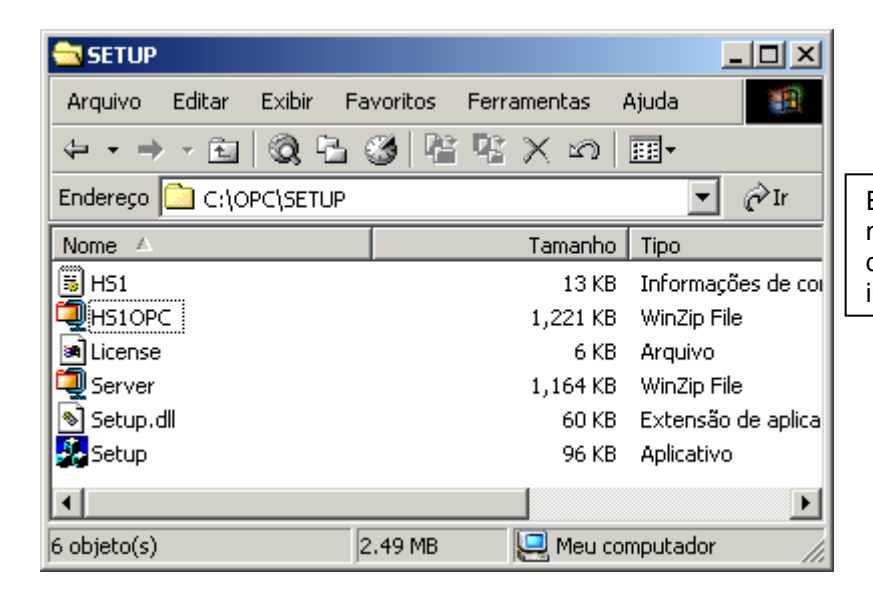

Execute o arquivo Setup presente no diretório criado para descompactar os arquivos de instalação.

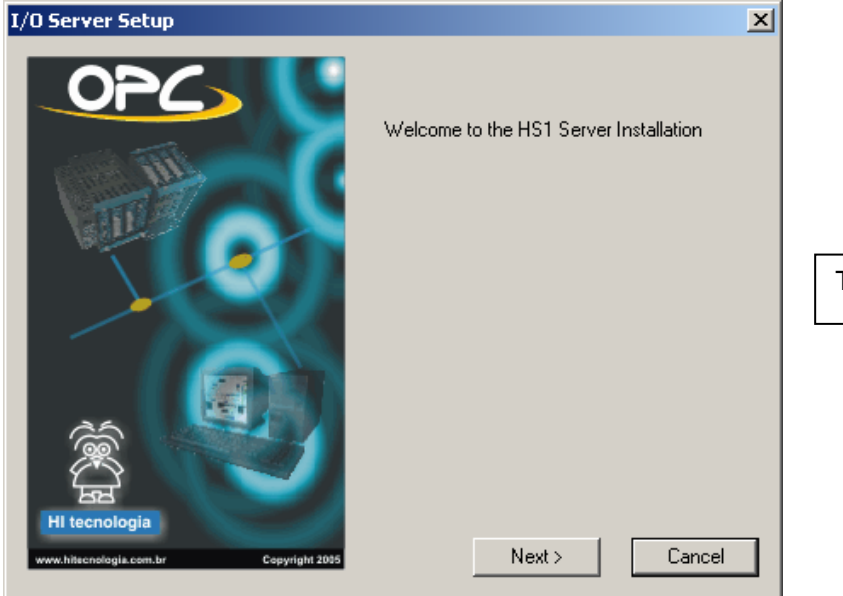

Tela Inicial da Instalação

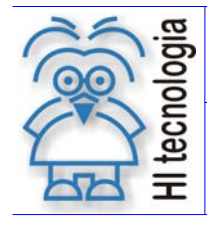

Tipo de Doc.: Notas de Aplicação **Notas de Aplicação** de Revisão: 04 Referência: ENA.00033 Atualizado em: 08/10/2009

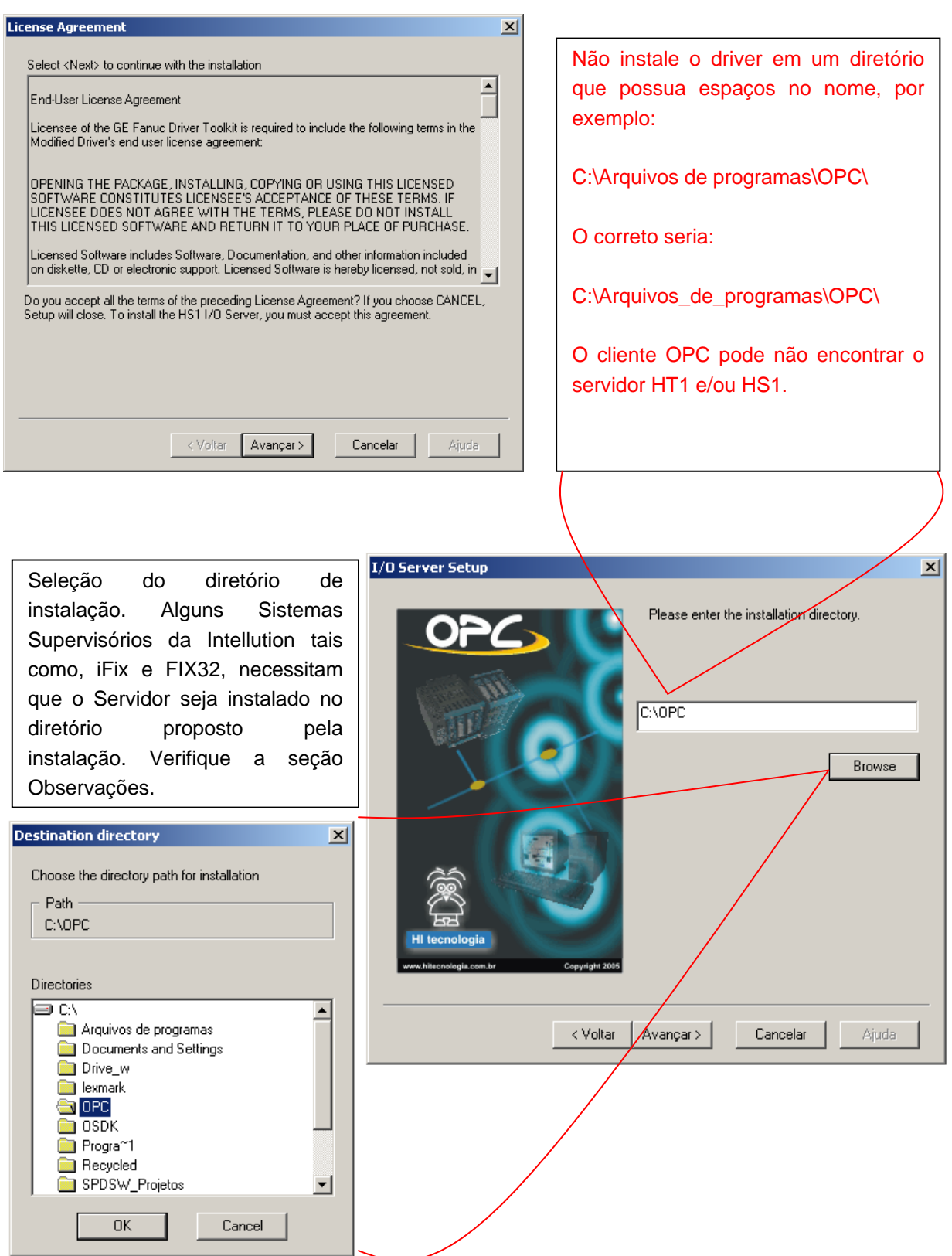

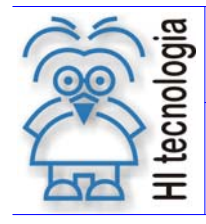

Tipo de Doc.: Notas de Aplicação **Revisão:** 04 Referência: ENA.00033 Atualizado em: 08/10/2009

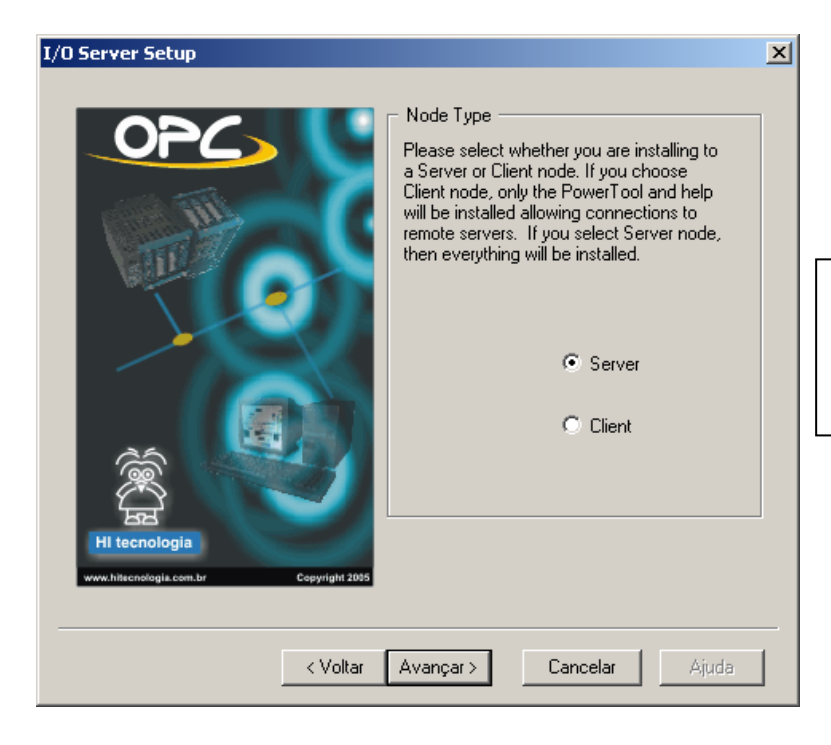

Selecione a opção "Server". Este documento não fará a abordagem da utilização deste Driver como "Client".

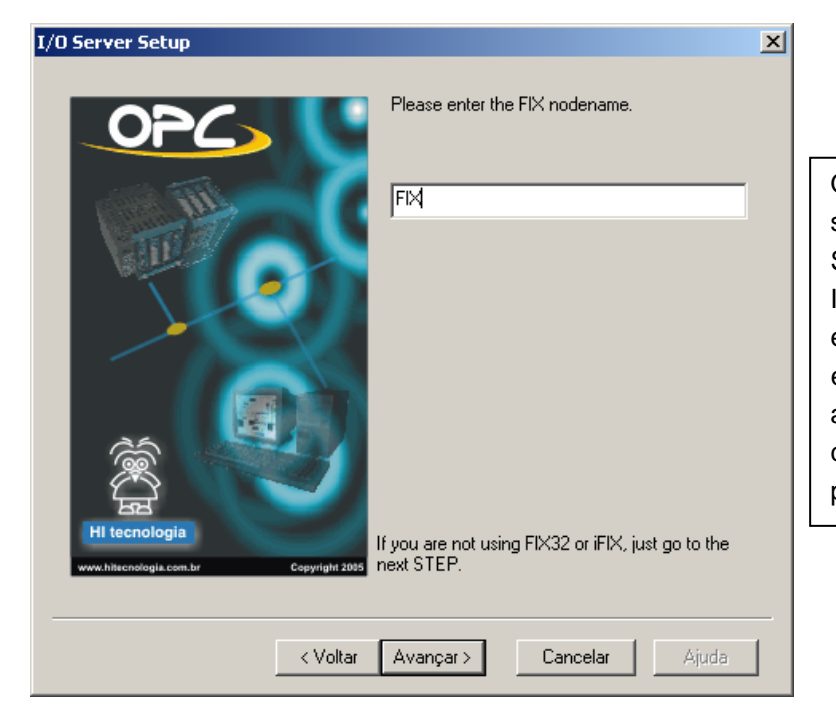

Quando esta ferramenta estiver sendo utilizada junto a alguns Sistemas Supervisórios da Intellution (iFix e FIX32, por exemplo) o conceito "nodename" é utilizado. Se o Supervisório ou aplicação cliente não utilizar deste conceito, avance para o próximo passo.

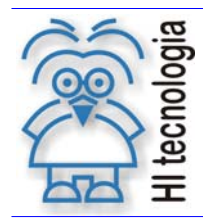

Tipo de Doc.: Notas de Aplicação **Revisão:** 04 Referência: ENA.00033 (CONSTRUGATION Atualizado em: 08/10/2009

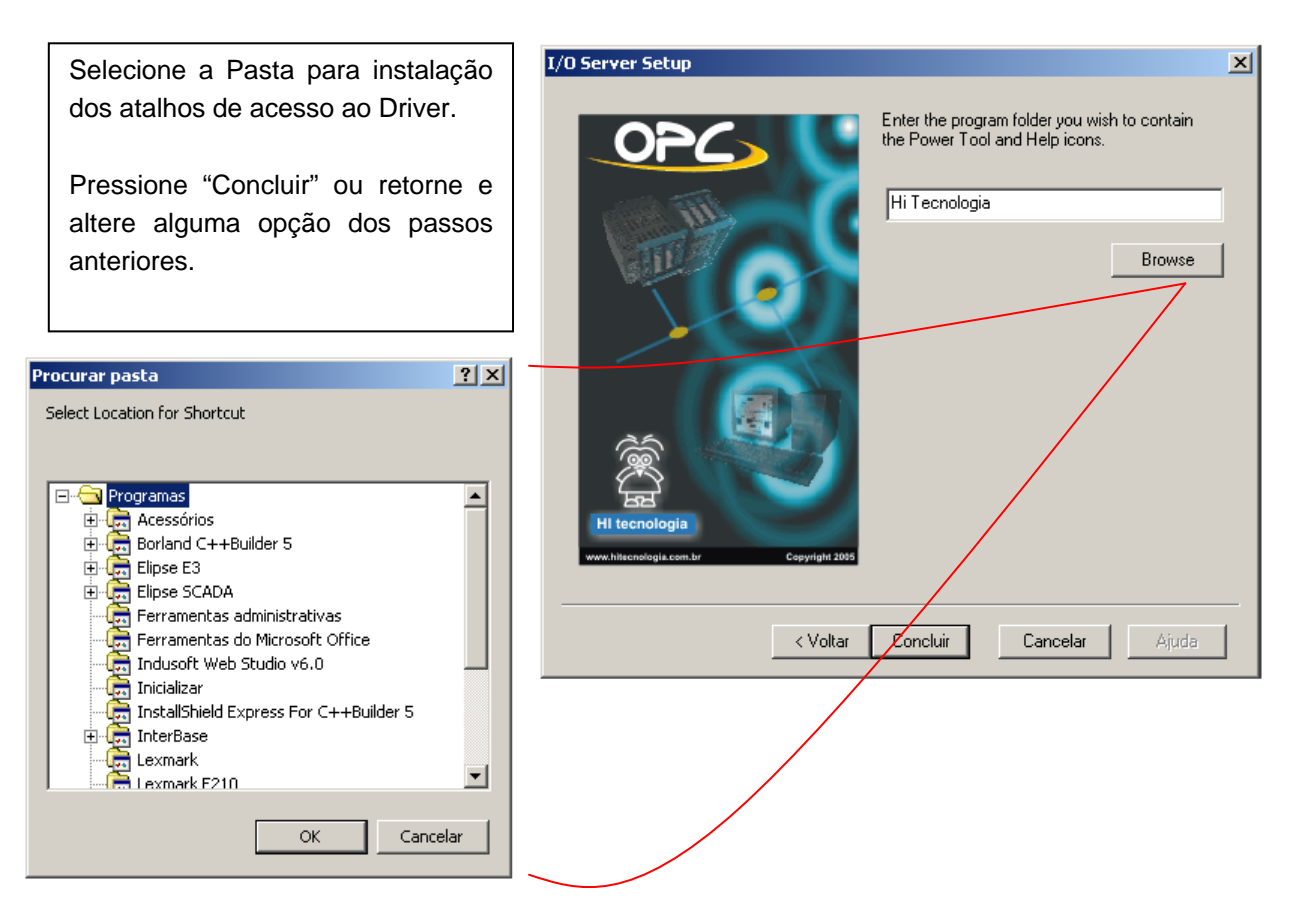

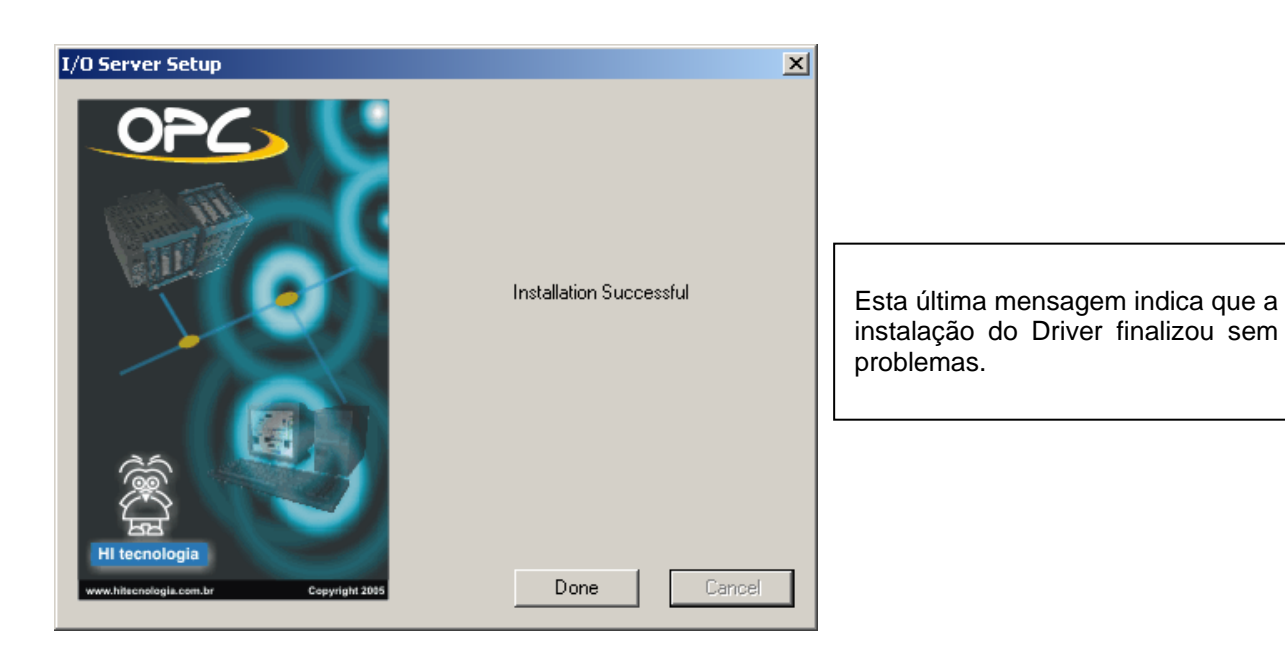

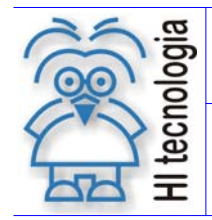

Tipo de Doc.: Notas de Aplicação Revisão: 04 Referência: ENA.00033 Atualizado em: 08/10/2009

### **4.2 Mensagem de erro na Instalação**

Algumas configurações do Windows podem ocasionar o aparecimento da seguinte mensagem de erro ao final da instalação.

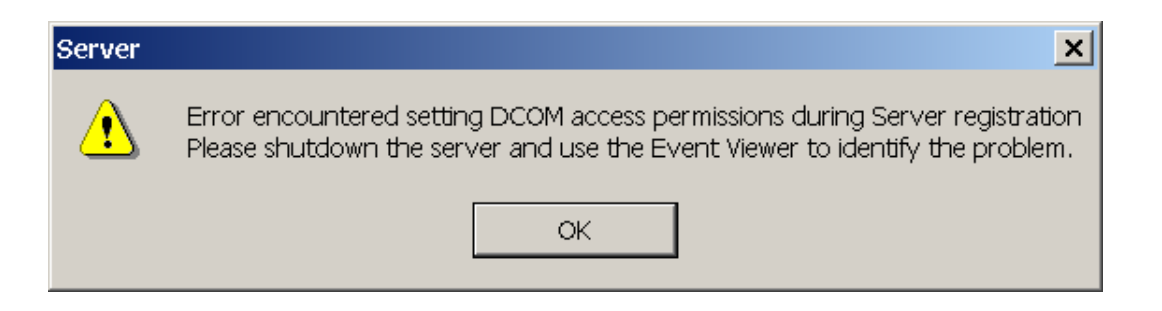

Esta mensagem de erro não significa que o Servidor foi instalado incorretamente ou que apresentará problemas durante a execução.

## **4.3 Configuração do Driver OPC**

As figuras a seguir apresentam a configuração da porta de comunicação COM1 do PLC da HI Tecnologia (qualquer um dos modelos disponíveis), visualizadas através do aplicativo SPDSW. Algumas das configurações do driver dependem destas informações. As destacadas em **AZUL** alteram diretamente algumas configurações do driver, as destacadas em **VERMELHO** são essenciais para que o driver funcione e devem permanecer com a configuração apresentada:

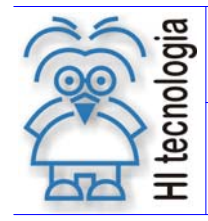

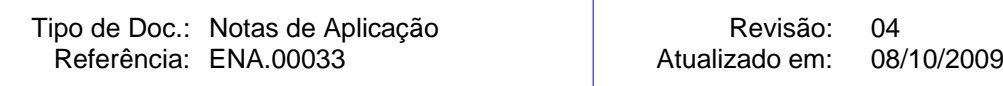

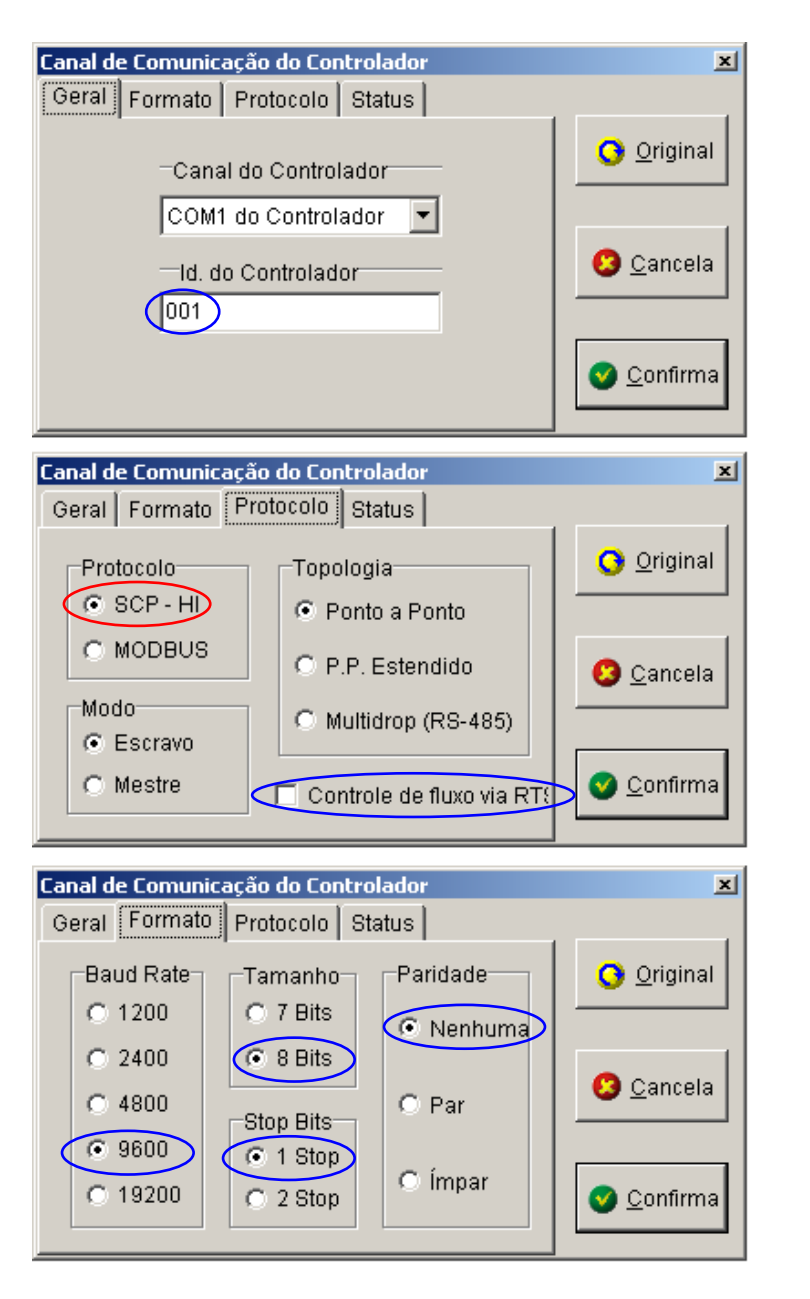

#### **As configurações a seguir consideram que o computador está ligado a um único CLP.**

O acesso ao servidor pode ser feito de diversas maneiras, a mais fácil é acessar o driver na pasta de atalho escolhida na instalação. A figura a seguir demonstra este acesso:

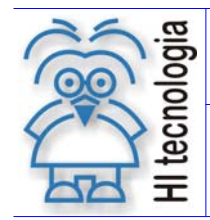

Tipo de Doc.: Notas de Aplicação **Notas de Aplicação** de Revisão: 04

Referência: ENA.00033 Atualizado em: 08/10/2009

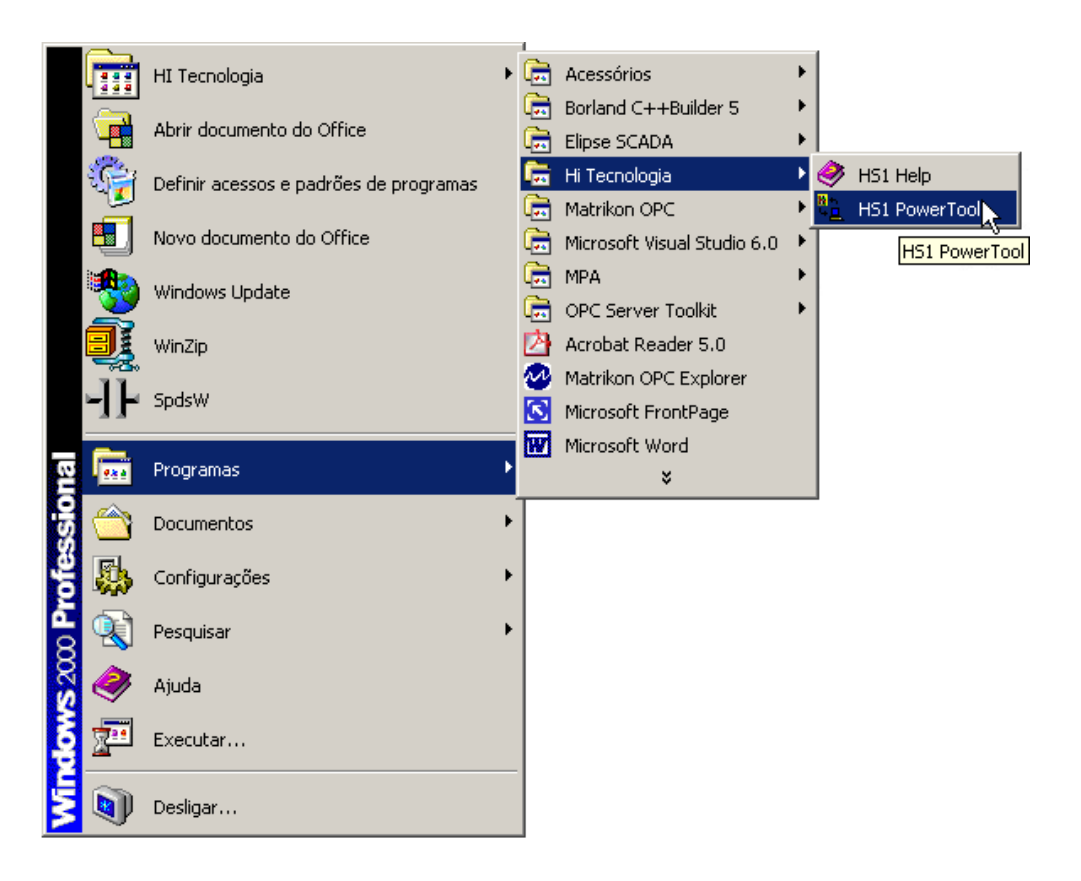

A próxima figura apresenta duas opções. Selecione a opção "Use Local Server". Isto significa que o servidor OPC está instalado na sua máquina.

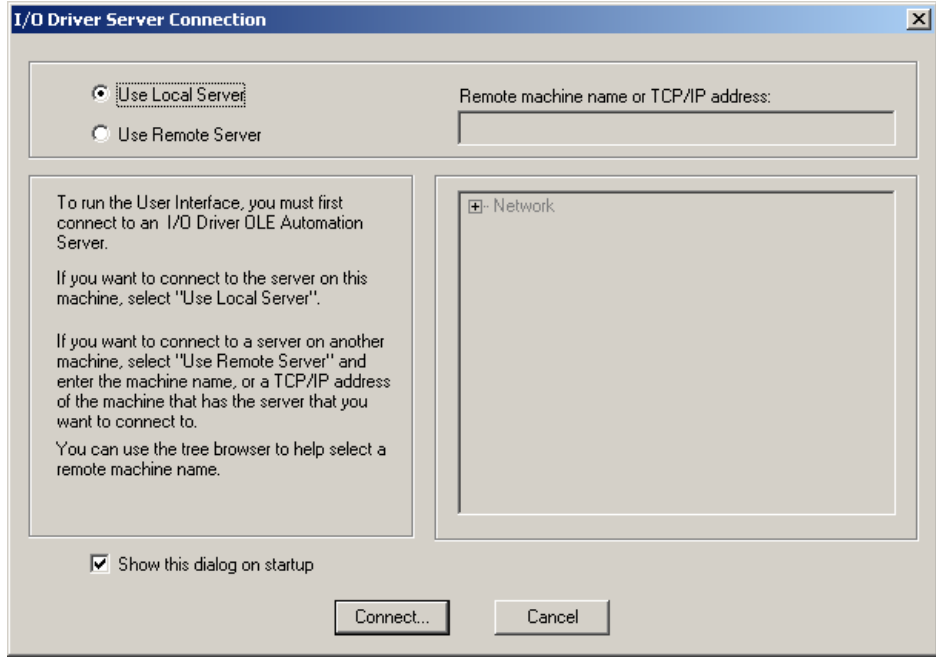

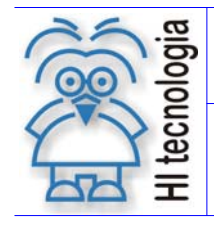

A figura a seguir apresenta os principais conceitos disponíveis na ferramenta de configuração do servidor:

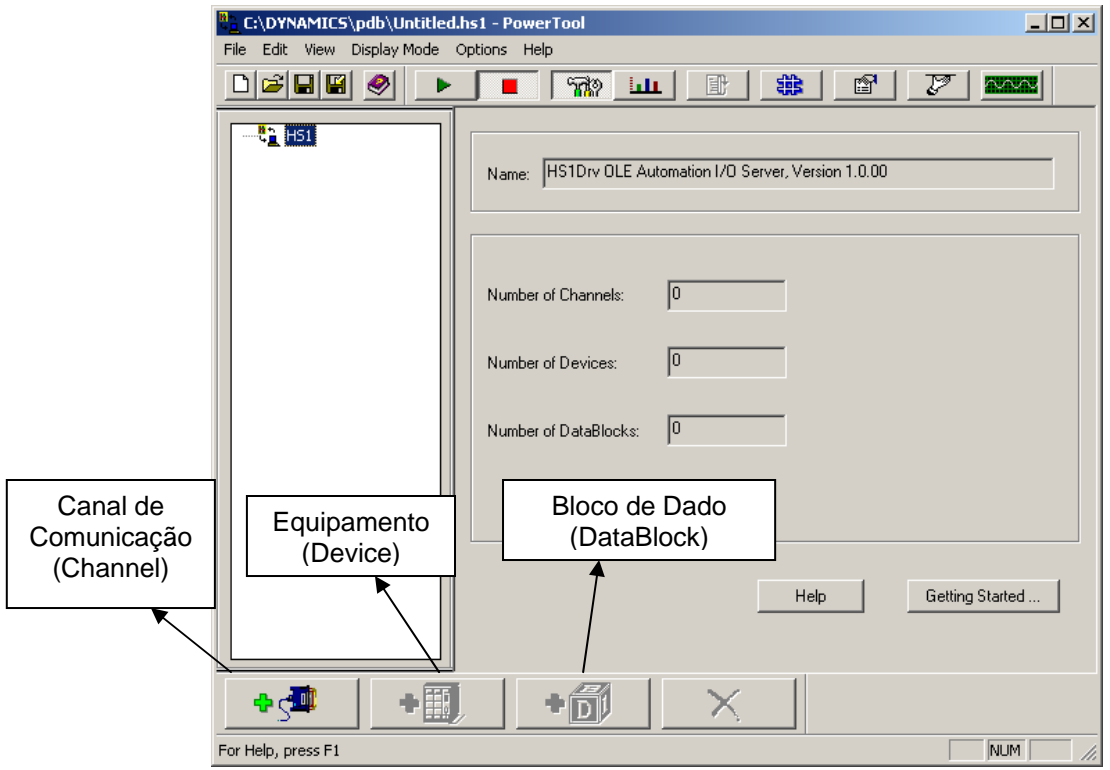

**Canal de Comunicação (Channel):** Para o HS1, representa a porta de comunicação que está conectada ao Equipamento (COM1, COM2, COM3, etc). Algumas das configurações presentes neste elemento dependem das configurações do canal de comunicação apresentadas no início desta seção. A figura a seguir indica como adicionar um canal de comunicação e as principais configurações disponibilizadas neste elemento:

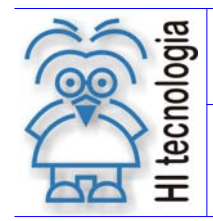

Tipo de Doc.: Notas de Aplicação Referência: ENA.00033

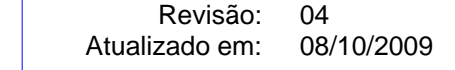

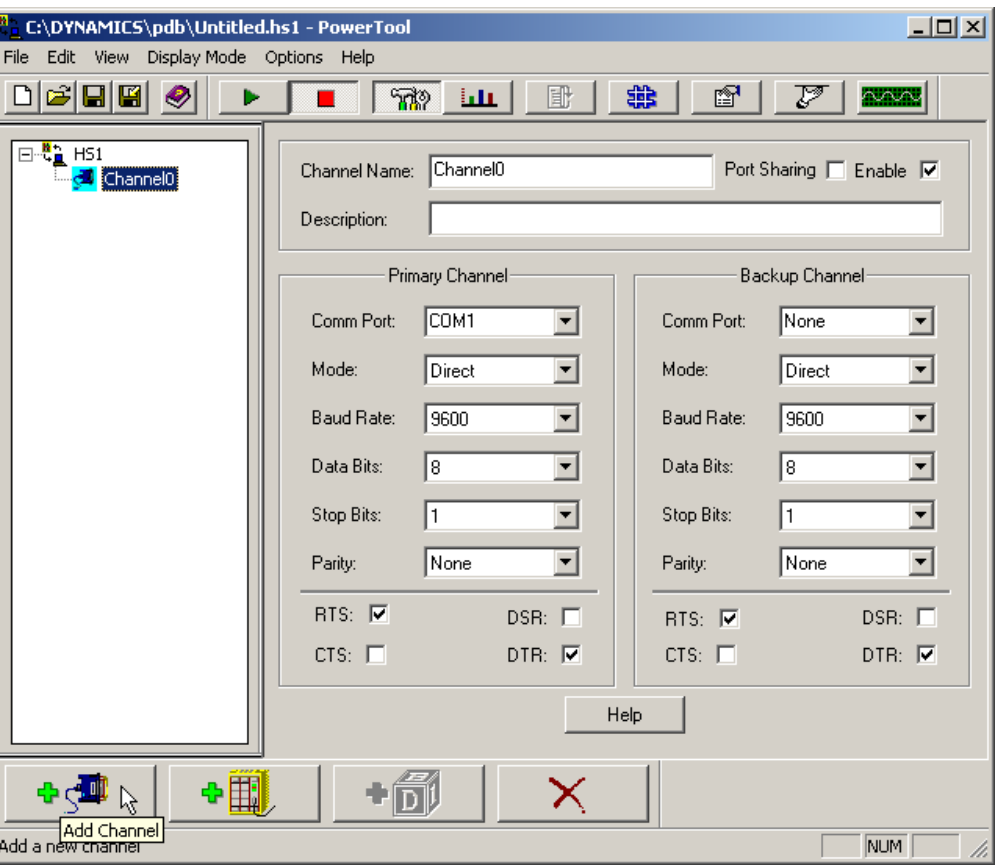

Se as configurações do canal de comunicação do controlador forem mantidas iguais às figuras do início da seção, a única configuração necessária é a da porta de comunicação. No exemplo acima utilizamos a COM1. Verifique se seu computador possui a porta de comunicação COM1 e se é ela que está ligada ao controlador.

Para o driver HT1, não existe nenhuma configuração disponível no canal de comunicação. Todas as configurações são feitas no Equipamento e Bloco de Dados.

**Equipamento (Device):** Para o HS1, representa o Controlador conectado ao Canal de Comunicação. As únicas configurações que diferenciam um Equipamento (CLP) de outro são: o Nome do "Device" e o endereço ("Primary Station"). A comunicação é serial e o meio Físico pode ser RS485 disponibilizando um ou mais controladores ao Driver. Na rede, os controladores possuirão endereços diferentes que poderão estar ou não configurados no Servidor OPC.

No HT1, além das configurações do controlador, deve-se especificar o endereço IP do conversor que está conectado ao CLP e também o tipo de protocolo utilizado para transportar as mensagens do protocolo SCP-HI.

Enquanto o endereço do equipamento é transparente às aplicações clientes, o nome será utilizado para mapear cada um destes endereços e, assim, para configurar a aplicação cliente, é necessário sempre conhecer o nome do "Device" e a qual CLP ele está relacionado.

Documento de acesso público www.hitecnologia.com.br Página 15 de 33

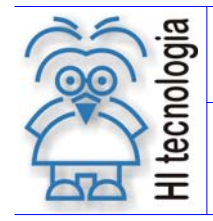

Tipo de Doc.: Notas de Aplicação **Notas de Aplicação** de Revisão: 04 Referência: ENA.00033 Atualizado em: 08/10/2009

A figura a seguir apresenta como adicionar um "Device" e as configurações disponíveis para o HS1:

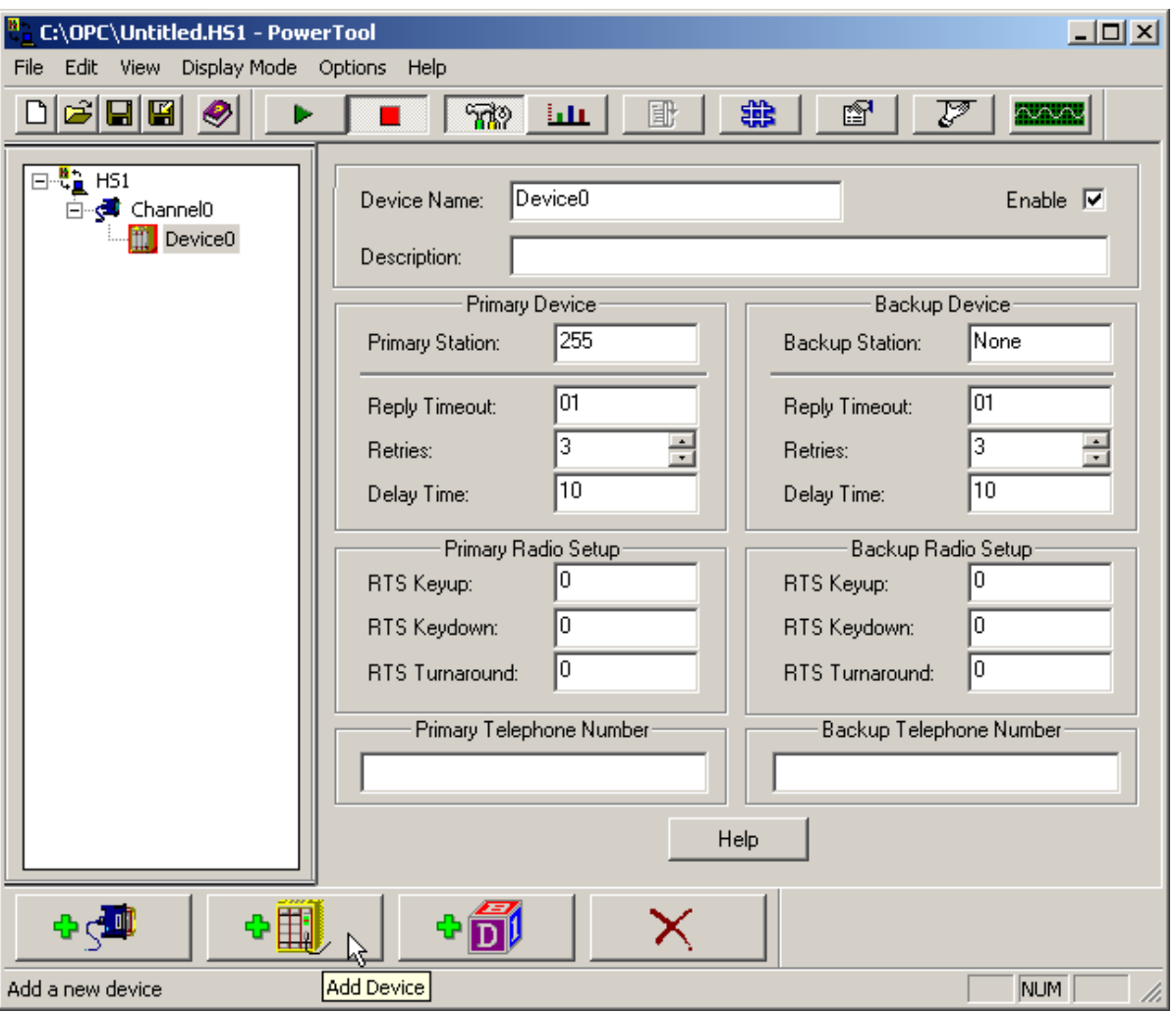

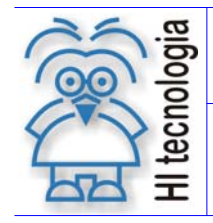

Tipo de Doc.: Notas de Aplicação Revisão: 04

A figura a seguir apresenta como adicionar um "Device" e as configurações disponíveis para o HT1:

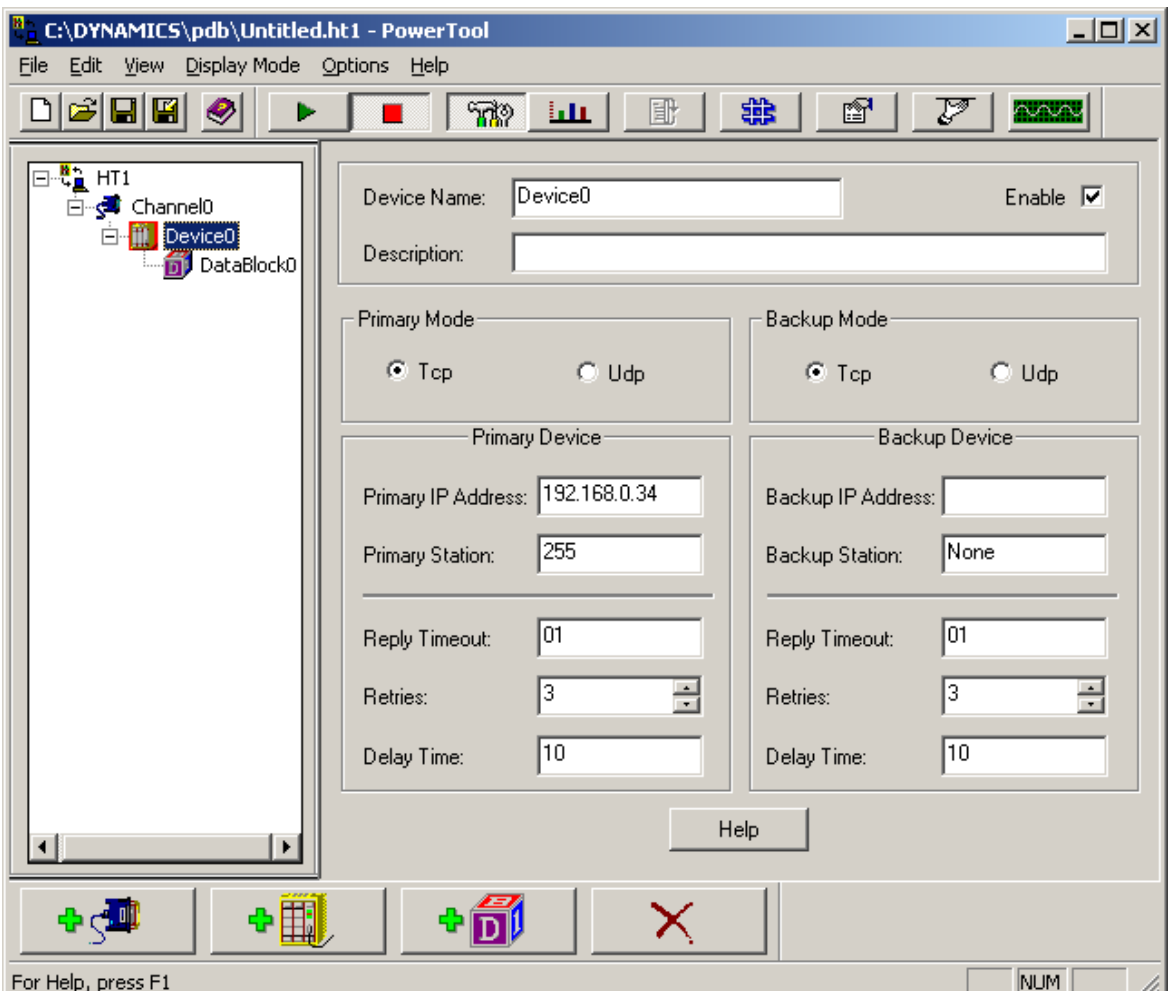

Para o exemplo desta nota, altere somente o endereço (Primary Station) para 255(endereço global), mantendo todas as outras configurações com o valor "default". O endereço global permite que, independente do endereço do controlador, o canal de comunicação do controlador responda a qualquer mensagem enviada pelo servidor OPC. Note que este endereço só pode ser utilizado para ligação ponto a ponto (um único PLC conectado no canal serial).

**Note que, para o HT1, a configuração do conversor deve respeitar o endereço IP igual a 192.168.0.34 e o protocolo TCP. A utilização / configuração do conversor da HI Tecnologia é descrita nas notas de aplicação presentes na seção de Referências.** 

**Bloco de Dado(Datablock):** Este elemento representa a região de memória contendo os dados lidos do controlador. São organizadas de acordo com o tipo de memória do Controlador que se deseja atribuir ao Datablock. Para os controladores da HI estão disponíveis três tipos de Memória, Tipo R (Valores Lógicos), Tipo M (inteiros com sinal: 16 bits) e Tipo D (Ponto Flutuante: 32 bits).

Documento de acesso público www.hitecnologia.com.br Página 17 de 33

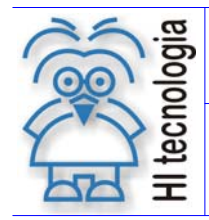

Tipo de Doc.: Notas de Aplicação **Revisão:** 04 Referência: ENA.00033 Atualizado em: 08/10/2009

As configurações deste elemento determinam, entre outras coisas, qual a frequência em que os dados serão lidos do Controlador e quantos dados serão guardados neste mesmo bloco de dados.

As três figuras a seguir representam os três tipos de DataBlock, como adicionar um datablock novo e suas principais configurações:

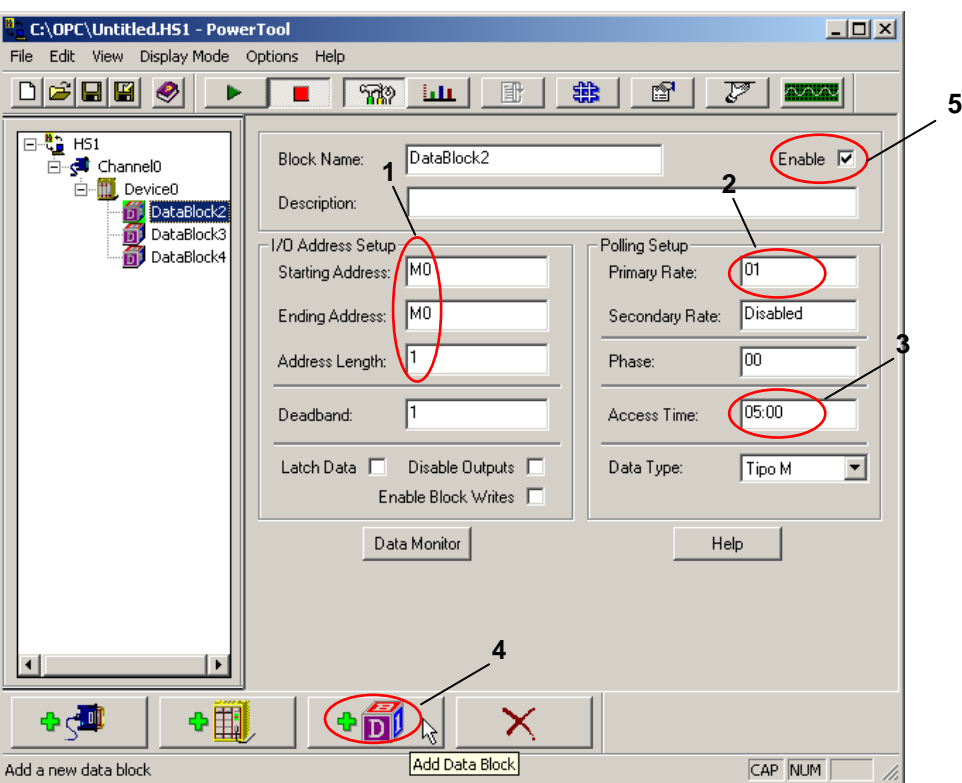

1) Endereço Inicial, Final e tamanho do Datablock. A alteração destes campos é simples, são aceitas as letras R, M ou D (maiúsculas ou minúsculas) acompanhadas de números que vão de 0 a 4999. Logo que um Bloco de Dados é criado através do botão destacado com "4" (note que outras formas de se criar o datablock serão apresentadas a seguir), seu tamanho é igual a zero, o tipo de memória é M e o endereço inicial é zero. Somente quando o tamanho do bloco de dados é igual a zero (isto só ocorre quando o bloco de dados é criado manualmente), o valor colocado no endereço inicial poderá ser maior que o endereço final. Em nenhum outro caso, o endereço inicial poderá ser maior que o final.

O tamanho depende do tipo utilizado. A limitação do tamanho está relacionada ao tamanho máximo da mensagem trocada entre o controlador e o Driver OPC. Para memória tipo R o tamanho máximo é 252, para tipo M, 126 e tipo D é 63.

Quando um endereço é alterado seja pelo endereço inicial ou pela lista "Data type" o driver checa se já existe algum bloco de dados com o novo endereço. Se o endereço estiver presente em algum outro bloco de dados, o driver não aceita a criação;

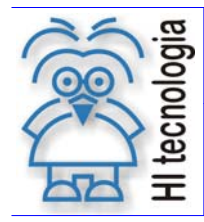

Tipo de Doc.: Notas de Aplicação **Revisão:** 04 Referência: ENA.00033 Atualizado em: 08/10/2009

2) "Primary Rate" representa o tempo em o driver OPC envia mensagens ao controlador para atualizar o valor do bloco de dados. O valor default deste campo é 1 segundo. Este valor deve ser administrado quando se deseja otimizar a comunicação entre controlador e driver OPC;

3) "Access Time" é o tempo que o driver espera para tentar enviar uma nova mensagem quando ocorre um erro de comunicação;

4) Como já foi dito, é utilizado para adicionar blocos de dado ao Equipamento;

5) "Enable" habilita/desabilita que o driver envie mensagens de comunicação, no tempo especificado, ao controlador para obter o valor das memórias correspondentes aos endereços configurados no bloco de dados.

As duas figuras a seguir representam os outros dois tipos de blocos de dados disponíveis: R e D.

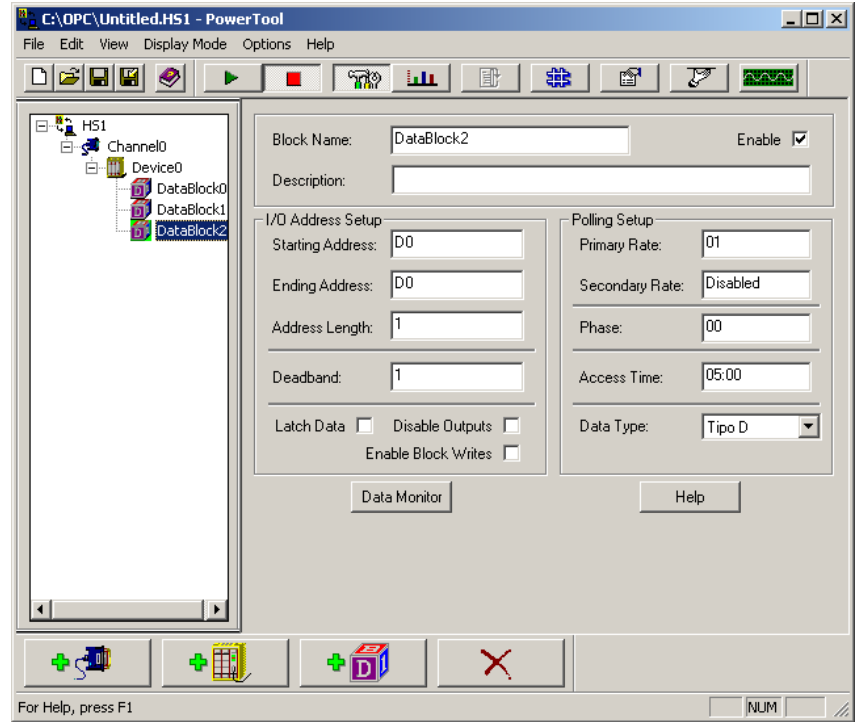

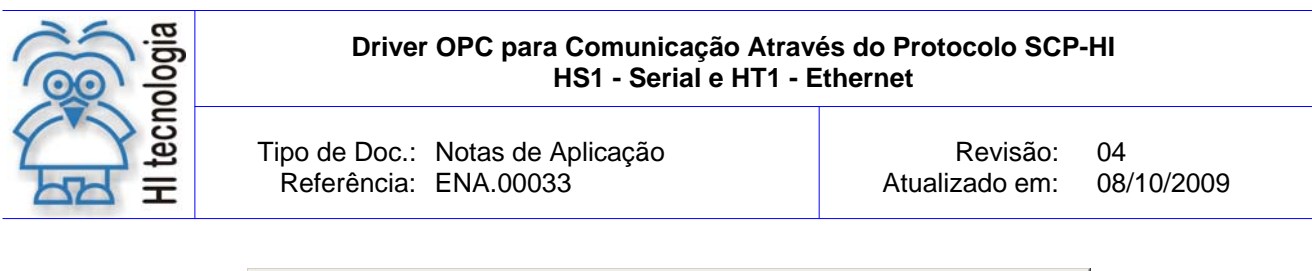

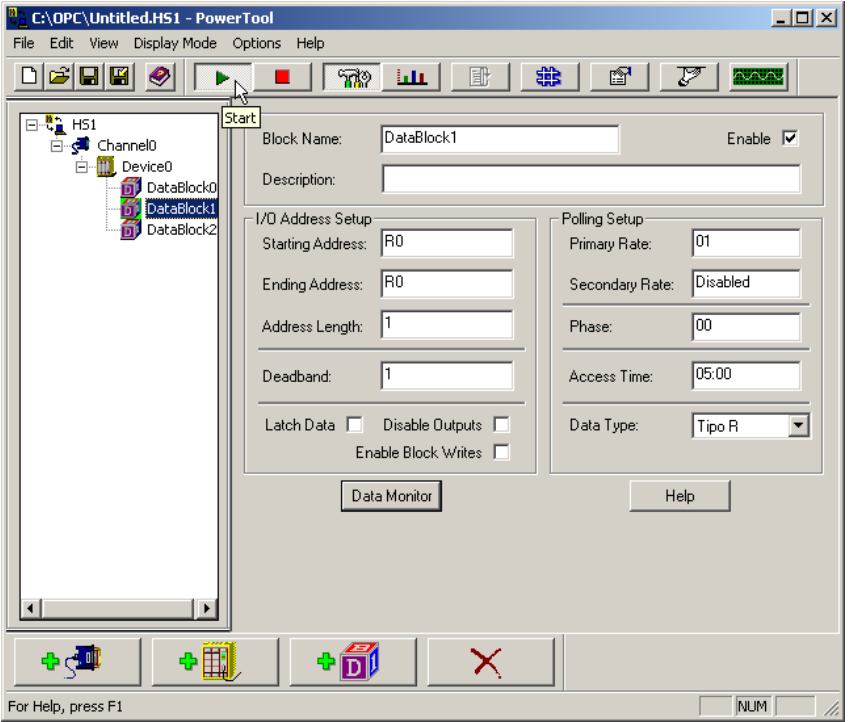

Verifique que, na figura anterior, a comunicação entre o Controlador e o driver foi iniciada pelo comando "Start". Nesta condição, o driver troca mensagens de comunicação responsáveis por obter os valores de cada um dos três blocos de dados.

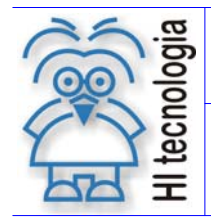

Tipo de Doc.: Notas de Aplicação **Revisão:** 04 Referência: ENA.00033 Atualizado em: 08/10/2009

# **4.4 Teste de Comunicação**

Para certificar-se de que a comunicação está ocorrendo sem problemas, acesse as estatísticas conforme mostra figura abaixo:

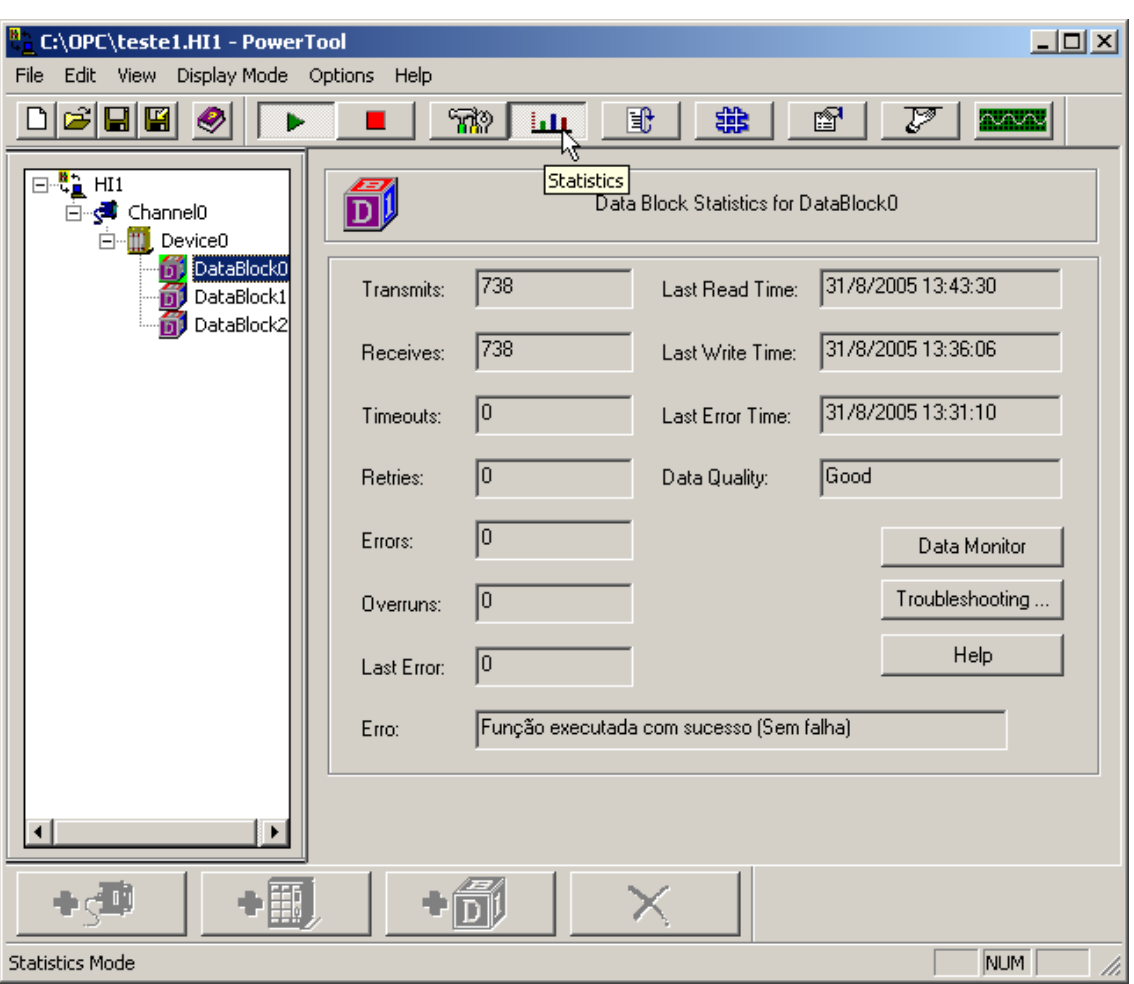

Se a qualidade do dado (Data Quality) apresentar a identificação "Good", as mensagens correspondentes a este bloco de dados estão ocorrendo sem problemas. Verifique também que o número de transmissões é igual ao número de recepções ("Transmits" e "Receives"). Isto significa que nenhuma mensagem enviada de leitura deste bloco de dados não recebeu resposta ou recebeu resposta com erro.

Considere, por exemplo, que a memória D500 não está alocada no controlador ligado ao computador, mude o endereço do terceiro bloco de dados para D500 e acesse as estatísticas do bloco de dados:

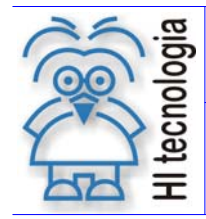

Tipo de Doc.: Notas de Aplicação **Notas de Aplicação** de Revisão: 04 Referência: ENA.00033 Atualizado em: 08/10/2009

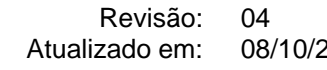

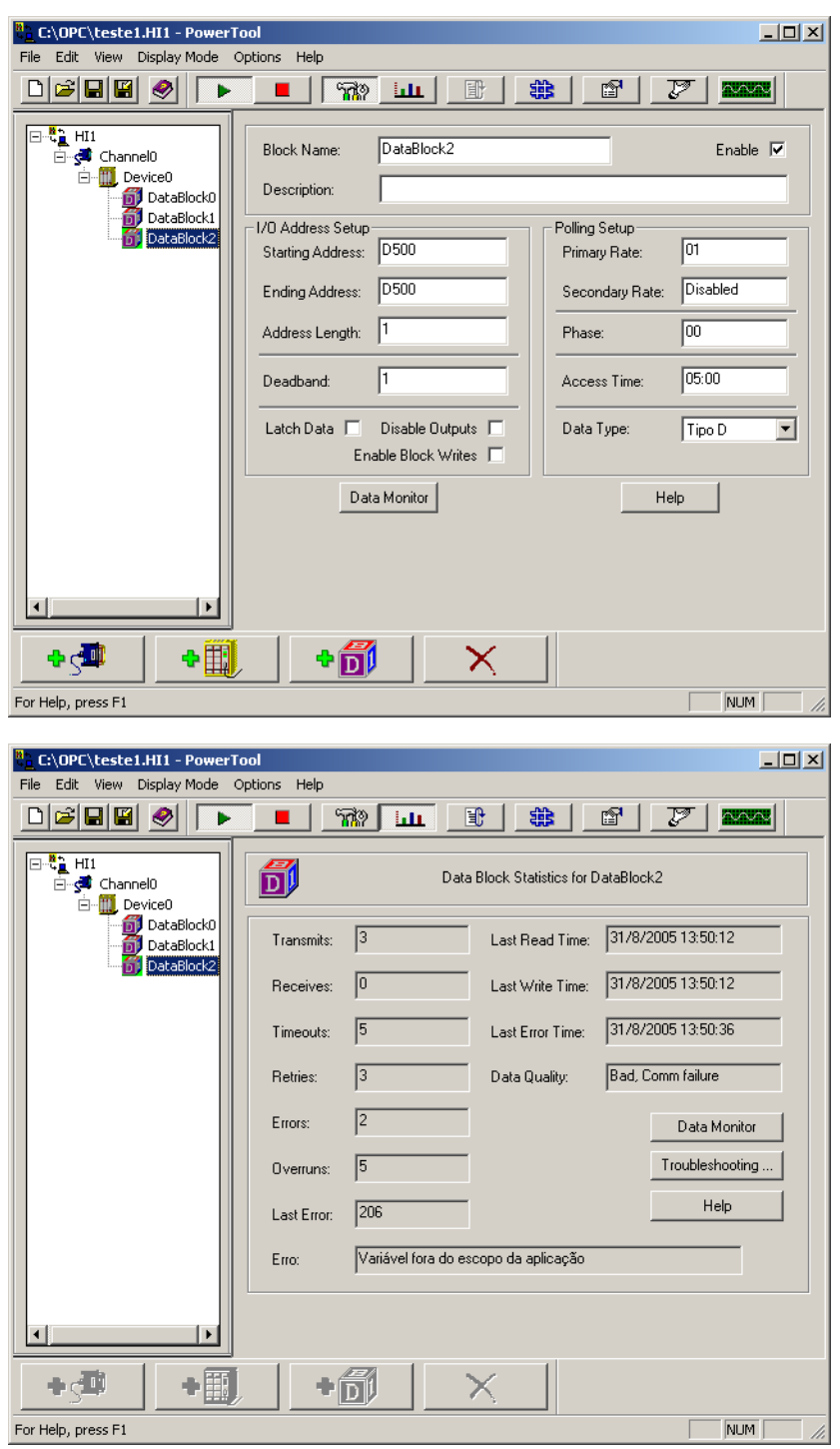

Verifique que neste caso a qualidade dos dados apresenta a informação "Bad, Comm failure" que indica a ocorrência de erros na leitura deste bloco de dados. Nenhuma mensagem enviada retornou sem erro, cada uma das três mensagens enviadas retornaram erro. A identificação do erro aparece no último campo, neste caso: "Variável fora do escopo da aplicação"

Documento de acesso público www.hitecnologia.com.br Página 22 de 33

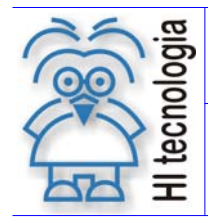

Tipo de Doc.: Notas de Aplicação Maria de Aplicação Revisão: 04<br>Referência: ENA.00033 Atualizado em: 08/ Referência: ENA.00033 Atualizado em: 08/10/2009

## **4.5 Utilizando o HS1 e/ou o HT1 com clientes OPC**

As configurações anteriores demonstram as principais funcionalidades do driver de comunicação e o teste de comunicação entre um CLP e o driver. Ao contrário dos comandos manuais de criação e configuração de blocos de dados, os passos a seguir demonstram quais configurações devem ser feitas no driver para que o simples endereçamento no cliente OPC crie automaticamente ou altere um bloco de dados existente para que o endereço colocado no cliente seja incluído nas mensagens enviadas pelo Servidor ao controlador.

Apague todos os blocos de dados criados anteriormente deixando somente o equipamento. As figuras a seguir demonstram o comando para apagar blocos de dados criados e a situação final desejada:

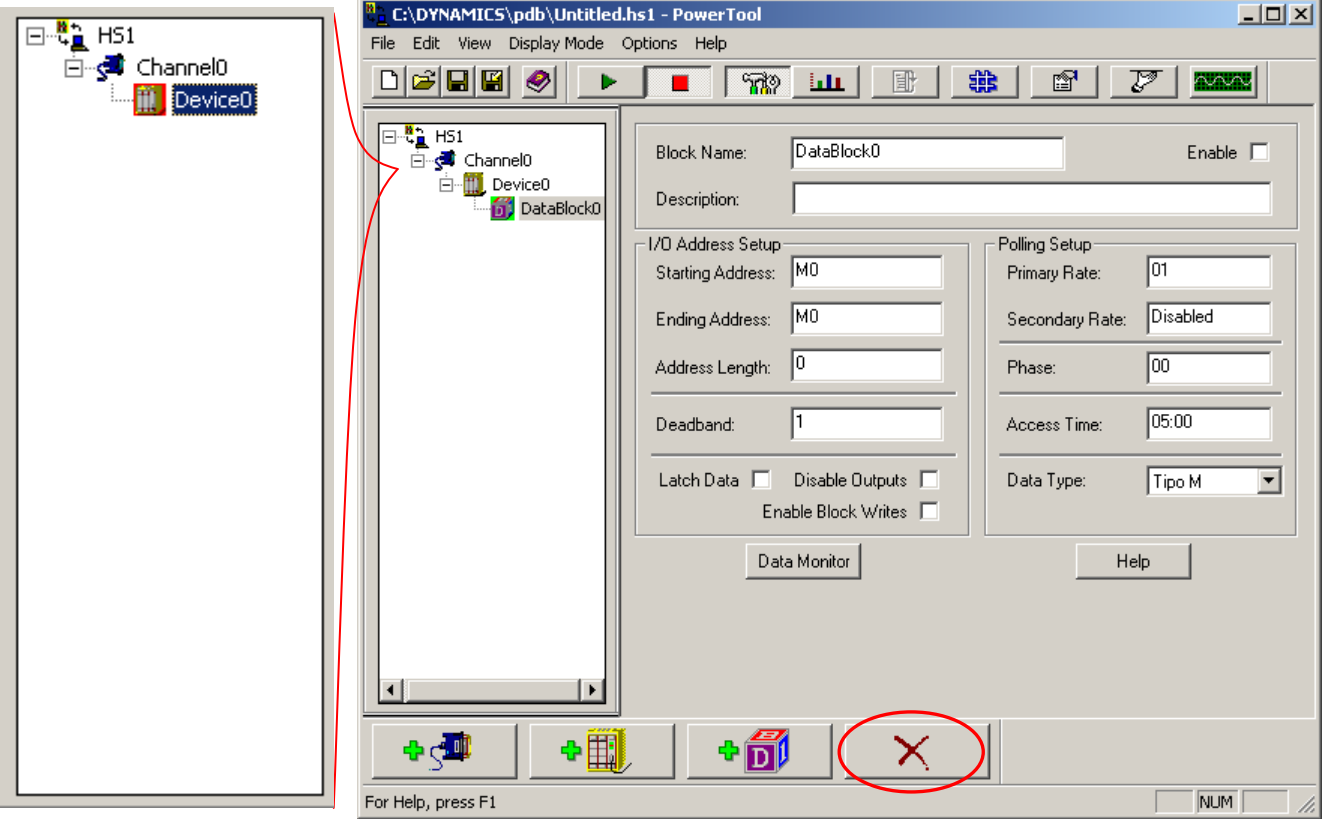

Note que a criação de blocos de dados através do simples endereçamento no Cliente OPC necessita do Equipamento criado. Se o cliente requisitar acesso a um bloco de dados de um Equipamento que não tem seu nome criado, ele não será criado automaticamente.

Salve a configuração atual e tome nota do diretório onde foi salvo e do nome do arquivo. Neste exemplo, foi utilizado o nome "teste1" para o arquivo e salvo no diretório "C:\OPC\". Em caso de dúvida verifique as duas figuras a seguir:

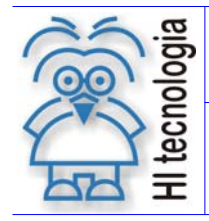

Tipo de Doc.: Notas de Aplicação **Notas de Aplicação** de Revisão: 04 Referência: ENA.00033 Atualizado em: 08/10/2009

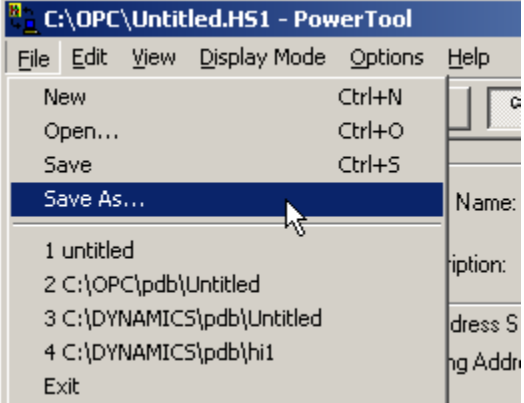

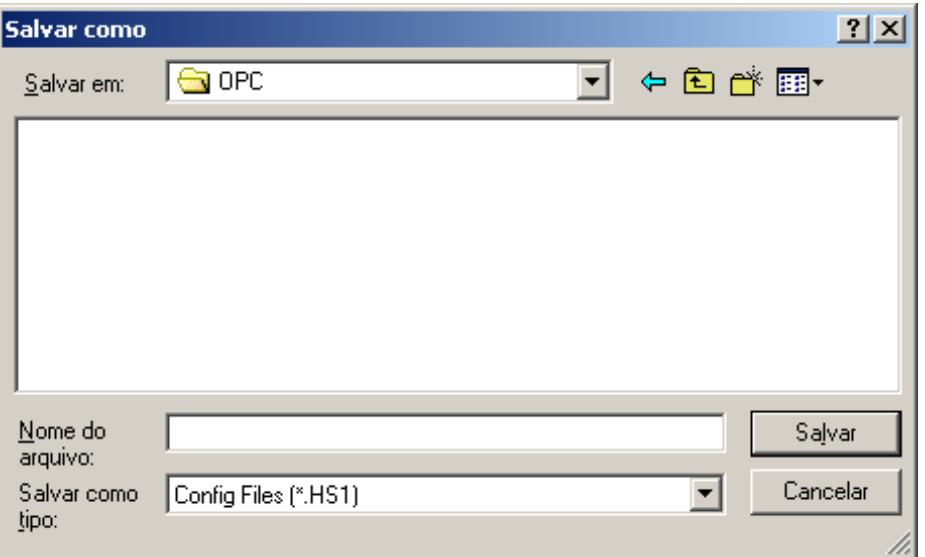

Acesse o menu de configuração do driver conforme a figura a seguir:

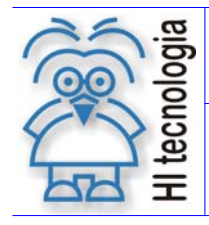

1

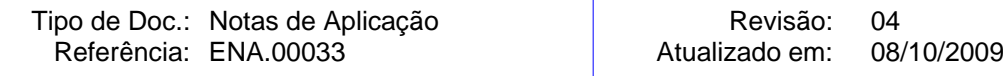

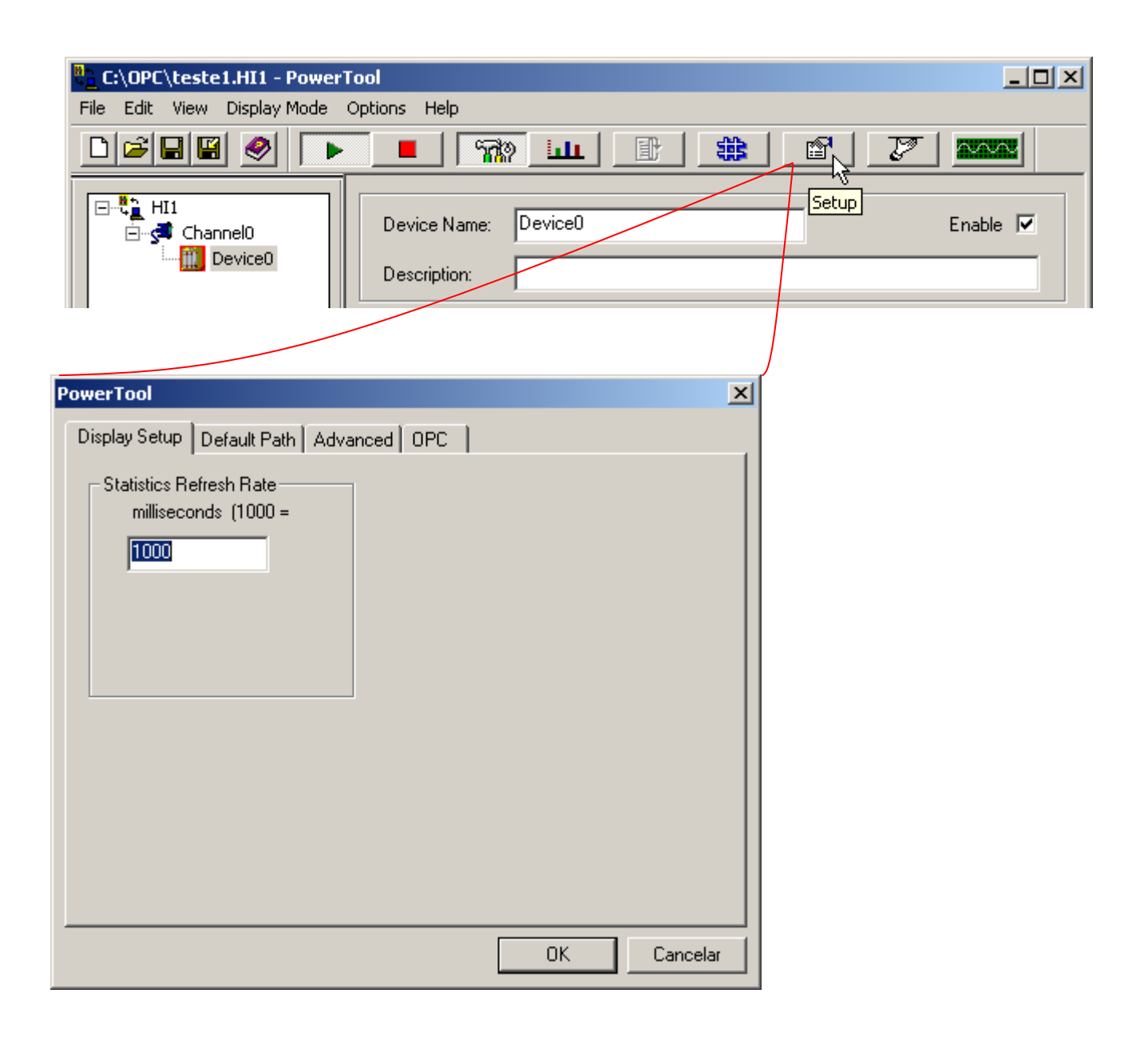

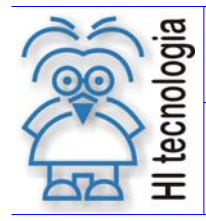

Tipo de Doc.: Notas de Aplicação **Revisão:** 04 Referência: ENA.00033 (CONSTRUGATION Atualizado em: 08/10/2009

Na aba "Default Path", configure o nome do arquivo de configuração default (neste caso, "teste1") e o diretório em que ele se encontra:

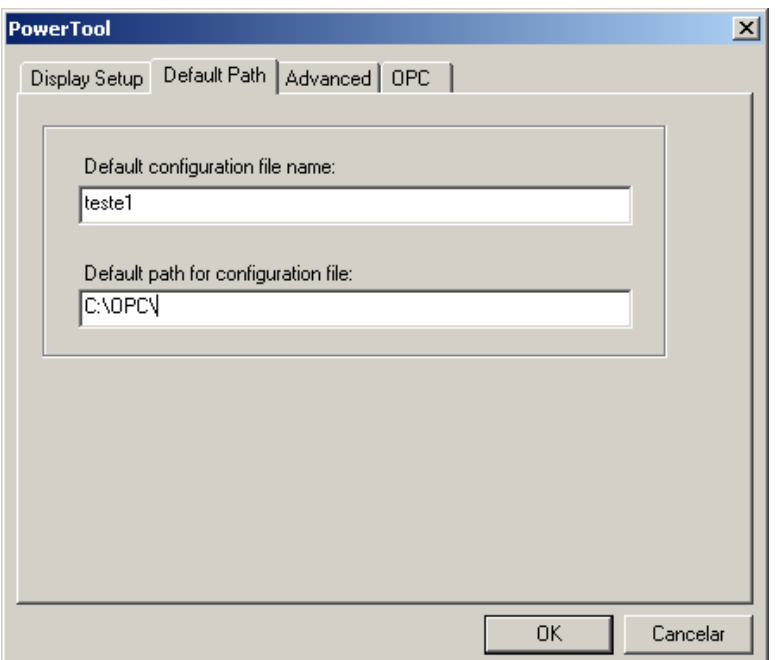

Na aba "Advanced" certifique-se que duas opções estejam selecionadas: "Auto Create" e "Auto Start". Nenhuma outra configuração deve ser alterada sem o conhecimento adequado. Estas duas opções garantem que o Servidor será iniciado automaticamente quando requisitado e que os endereços requisitados pelo cliente criarão ou ajustarão automaticamente blocos de dados presentes no Servidor OPC.

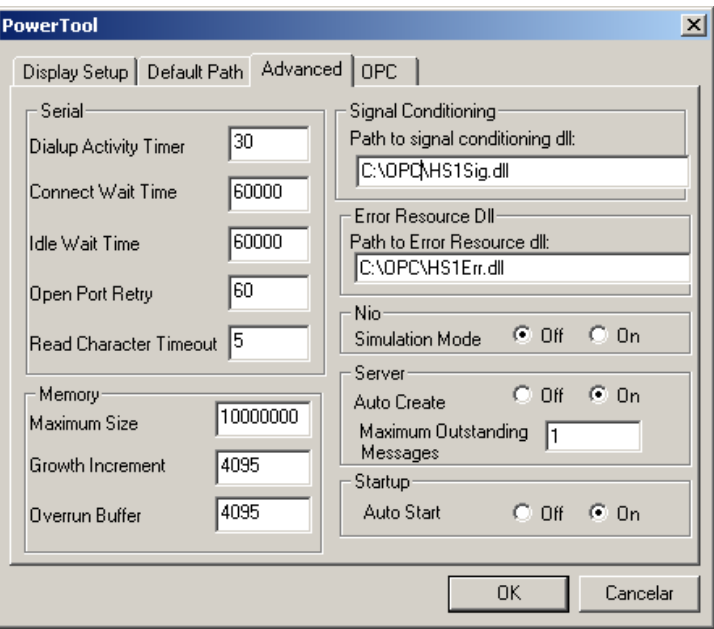

Confirme as alterações e feche o programa de configuração. Estas configurações garantem o funcionamento do servidor OPC junto a um cliente.

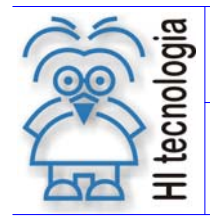

Tipo de Doc.: Notas de Aplicação Revisão: 04 Referência: ENA.00033 Atualizado em: 08/10/2009

#### **4.5.1 Nome do Servidor OPC e Identificação do Item**

Para acessar o Servidor de um cliente OPC são necessárias duas informações: o Nome do Servidor e a forma de identificação dos itens presentes na configuração do Servidor. Sistemas de Supervisão com driver´s clientes OPC normalmente conseguem realizar uma procura e listar todos os servidores presentes no computador utilizado ou em outra máquina da rede em que ele se encontra. Algumas aplicações clientes podem, eventualmente, necessitar do nome do servidor que é "**Intellution.HS1OPC" para o driver HS1 e**  "**Intellution.HT1OPC" para o HT1.** 

A identificação de um Item segue a seguinte sintaxe:

### **[Equipamento]:[Tipo][Posição]**

O Equipamento é criado no Servidor OPC. Nas configurações anteriores foi utilizado o nome "Device0";

O Tipo pode ser "R", "M" ou "D", respectivamente variáveis boleanas, inteiras com sinal e reais (ponto flutuante - 32 bits - IEEE);

A Posição segue o princípio de endereçamento do Controlador e a informação contida em cada posição depende do programa do CLP.

Se quiser acessar a memória D45 do CLP ligado ao computador, por exemplo, basta colocar a identificação do Item como "Device0:D45". Quando o cliente tentar acessar o identificador com este endereço, o Servidor OPC realiza uma procura em todos os blocos de dados existentes. Se o D45 não estiver contido em nenhum outro bloco de dados, o Servidor verifica a possibilidade de alterar um bloco de dados já existente para incluir o D45. Se não houver essa possibilidade, um novo bloco de dados será criado. Este processamento é transparente ao usuário.

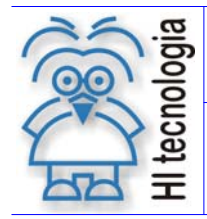

Tipo de Doc.: Notas de Aplicação Revisão: 04 Referência: ENA.00033 Atualizado em: 08/10/2009

# **5. Servidor HS1 com o Sistema Supervisório Elipse E3 Studio**

Nesta seção é apresentado um exemplo de utilização do servidor OPC HS1 com um sistema supervisório. O supervisório utilizado para o exemplo foi o Elipse E3 Studio. A aplicação de exemplo montada consiste em uma única Tela para visualização e alteração dos valores de três variáveis: M20 (inteiro sinalizado), D4(ponto flutuante) e R05 (boleano).

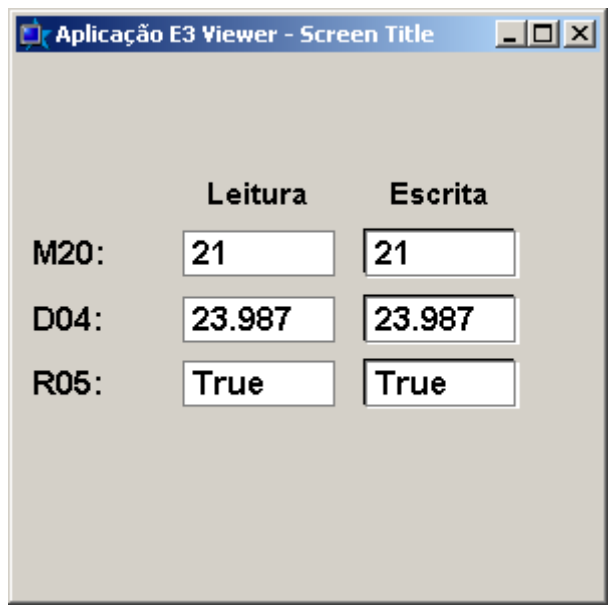

Considere que o CLP está ligado diretamente ao computador através da COM-1 e que o driver foi configurado conforme mostra itens 3.2 a 3.4, ou seja, existe um equipamento com o endereço 255 e nome Device0 disponível.

Dentro do Elipse E3, criamos um projeto em branco e um domínio novo e adicionamos o driver OPC. No objeto criado, atribuímos o servidor correspondente ao HS1. As figuras a seguir representam tal procedimento:

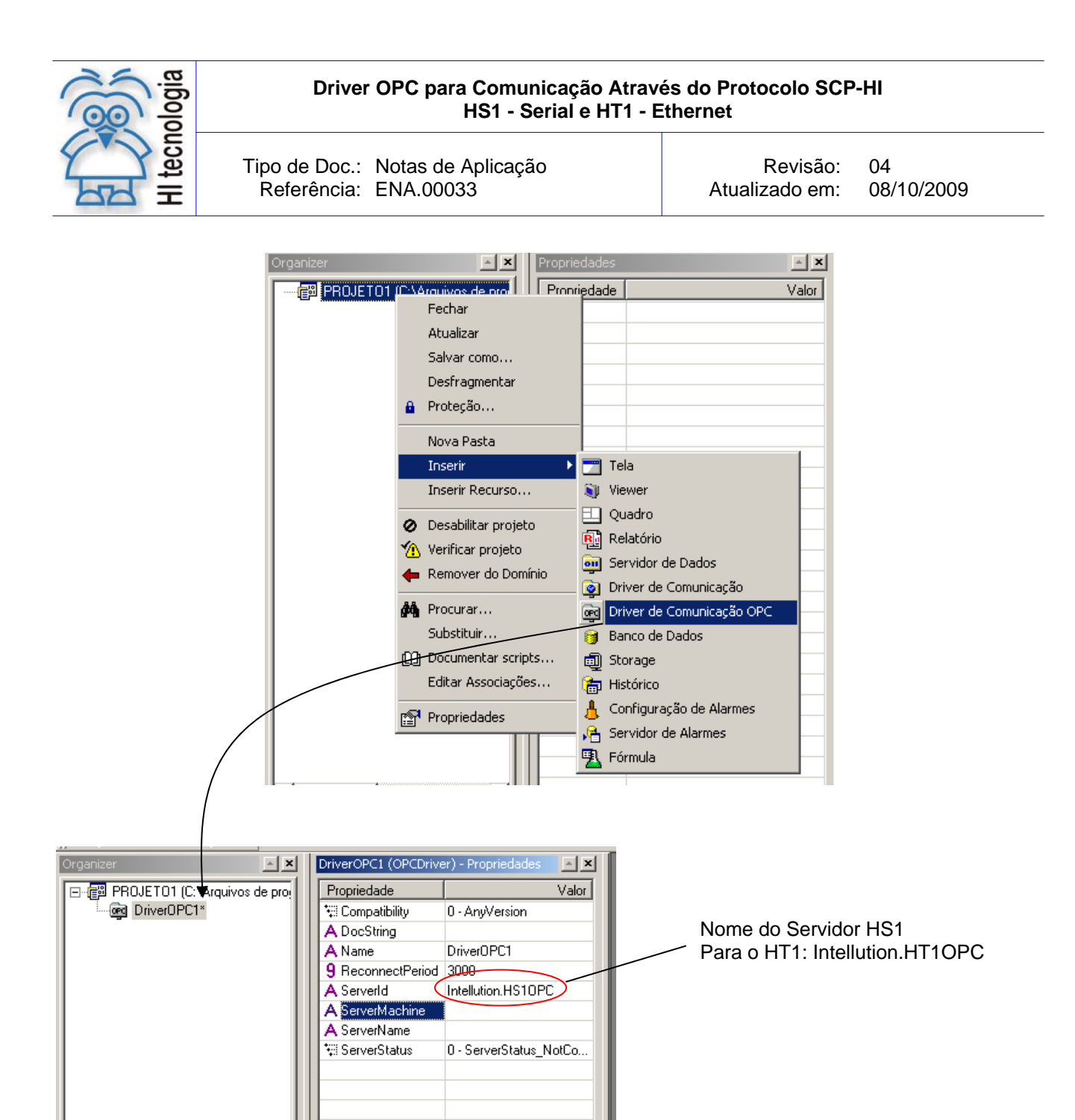

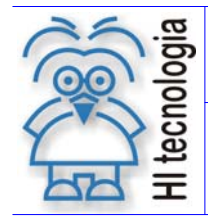

Tipo de Doc.: Notas de Aplicação  $\vert$  Revisão: 04 Referência: ENA.00033 Atualizado em: 08/10/2009

Foi inserido um grupo de Tags a este driver e, três Tags de comunicação a este grupo. O procedimento está representado pela figura a seguir:

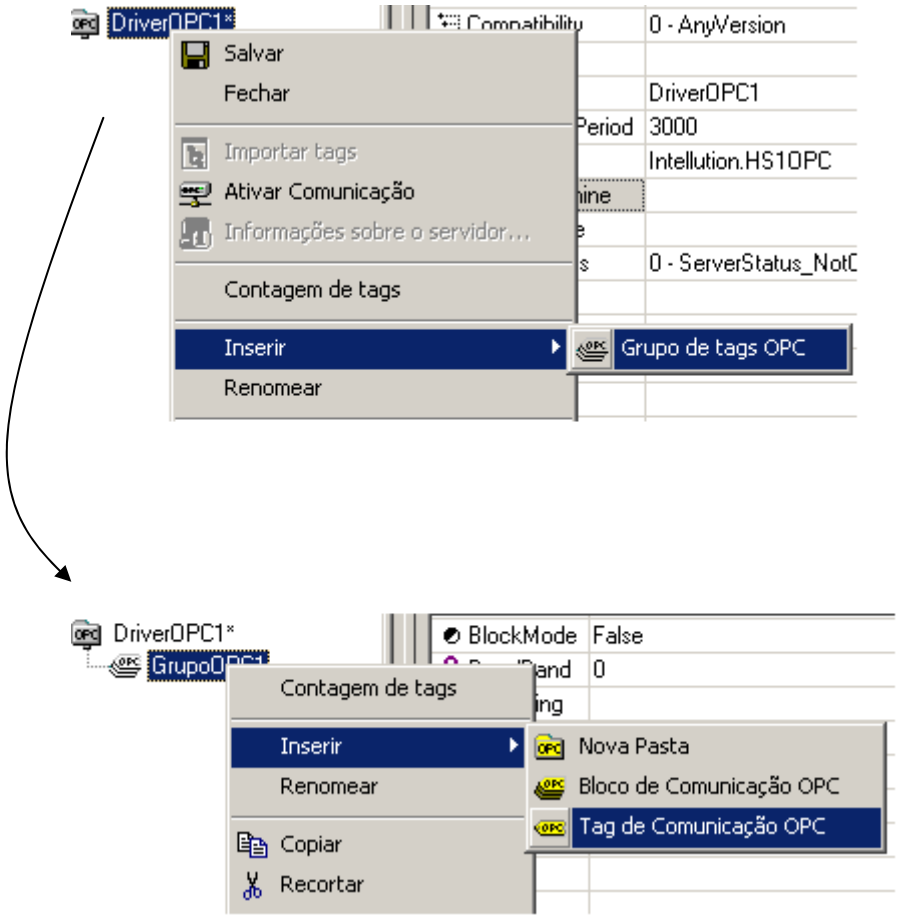

Colocada a identificação de cada Tag conforme descrito no iten 3.4.1, criada uma tela com três objetos "display" e três objetos "SetPoint" para alteração dos valores de cada um dos Tags. A figura a seguir apresenta cada detalhe:

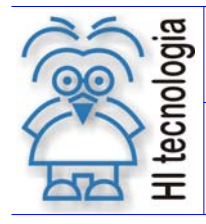

Tipo de Doc.: Notas de Aplicação Revisão: 04

Referência: ENA.00033 Atualizado em: 08/10/2009

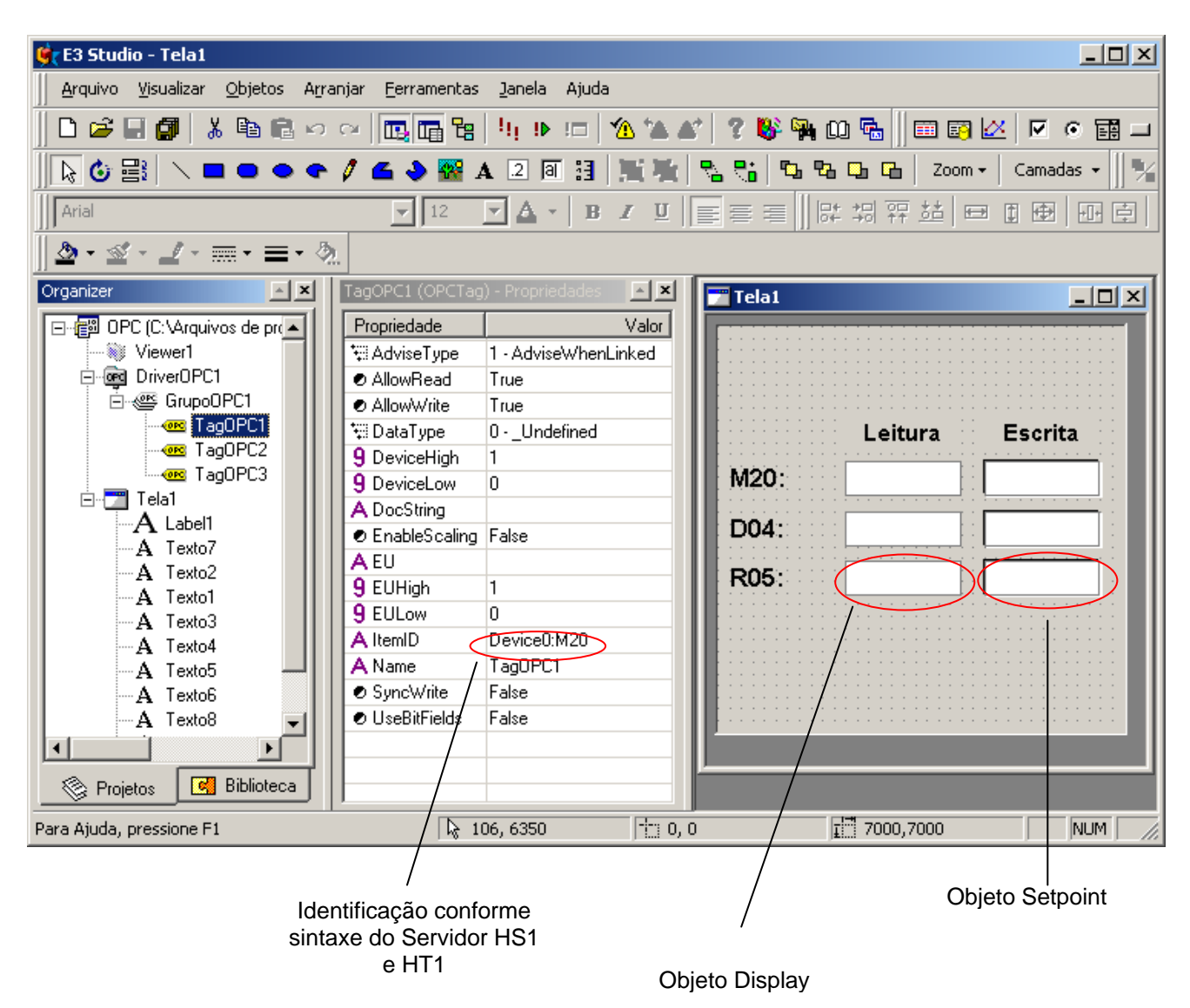

A execução do projeto permite a alteração e visualização dos valores dos três tipos de variáveis. Se o aplicativo para configuração do Servidor OPC for aberto enquanto a aplicação está sendo executada, será possível visualizar que foram criados, automaticamente, três blocos novos, um para cada tipo de variável criada. Veja figura a seguir:

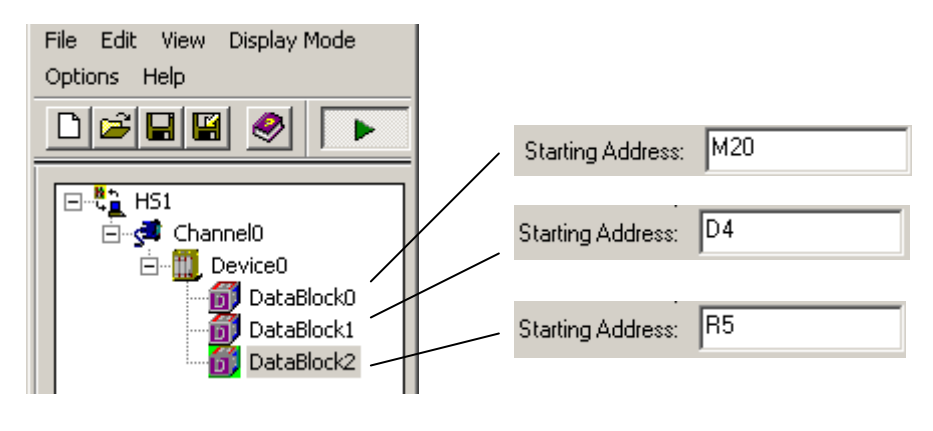

Documento de acesso público www.hitecnologia.com.br Página 31 de 33

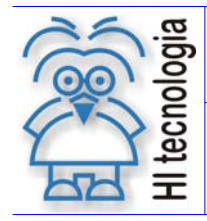

Tipo de Doc.: Notas de Aplicação Revisão: 04 Referência: ENA.00033 Atualizado em: 08/10/2009

Como a forma de endereçamento segue a mesma sintaxe, para o driver HT1, a única alteração na aplicação teste para o Elipse é o nome do servidor. Fisicamente, como já foi dito, é necessária a presença de um conversor Serial/Ethernet que esteja configurado com o mesmo IP presente no driver.

# **6. Observações**

Este driver foi criado utilizando o pacote de ferramenta da Intellution que roda junto ao software Visual C++. A Intellution possui seus próprios sistemas de supervisão e, além do padrão OPC DA 1.0 e 2.05 presente no driver, existem algumas particularidades, relacionadas à forma com que são acessados os dados, voltadas aos Supervisórios da Intellution (IFix e FIX32). A instalação do driver, por exemplo, já identifica a existência de tais produtos e sugere os diretórios para tais Supervisórios.

Este documento não entra em detalhes sobre otimizações referentes à comunicação entre o Computador e o CLP. Como o driver cria automaticamente blocos de dados conforme a aplicação cliente faz acesso, os valores de tempo de aquisição são assumidos como defaults. Em aplicações simples este detalhe pode não ser importante. Em aplicações muito grandes em que o número de dados lidos do CLP é alto, pode-se fazer necessário alguma intervenção manual do usuário com o objetivo de otimizar a comunicação.

Outra observação importante é em relação ao tamanho dos blocos de dados. Imagine, por exemplo, que a aplicação cliente deseja ler a variável R0 e a variável R251 de um determinado CLP. Nenhuma outra variável deste tipo é utilizada entre essas duas. Ao receber este pedido de acesso de uma aplicação cliente, o Servidor cria um bloco de dados com o tamanho máximo para o tipo R (252), com endereço inicial R0 e final R251, apesar da aplicação cliente utilizar somente os extremos. Neste caso seria novamente interessante uma intervenção manual. A criação manual de dois blocos de dados com tamanho 1 é mais interessante que uma com o tamanho máximo de 252.

## **6.1 Porta de Conexão ao utilizar o Servidor HT1**

Na utilização do Servidor HT1, o número da Porta TCP associada ao IP configurada no Device é fixa em **1001**. Isto significa que o conversor (Serial / Ethernet) utilizado para se conectar ao PLC deve estar configurado com **1001** no número de porta.

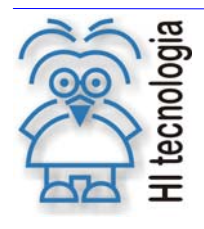

Tipo de Doc.: Notas de Aplicação Revisão: 04 Referência: ENA.00033

# **Controle do Documento**

## **Considerações gerais**

- 1. Este documento é dinâmico, estando sujeito a revisões, comentários e sugestões. Toda e qualquer sugestão para seu aprimoramento deve ser encaminhada ao departamento de suporte ao cliente da **HI Tecnologia**, especificado na "Apresentação" deste documento.
- 2. Os direitos autorais deste documento são de propriedade da **HI Tecnologia.**

### **Responsabilidades pelo documento**

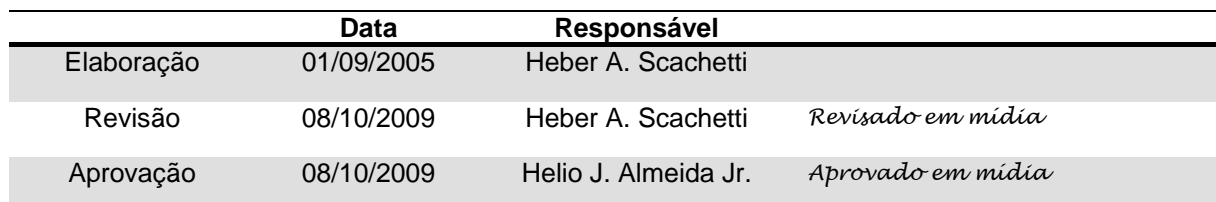

Histórico de Revisões

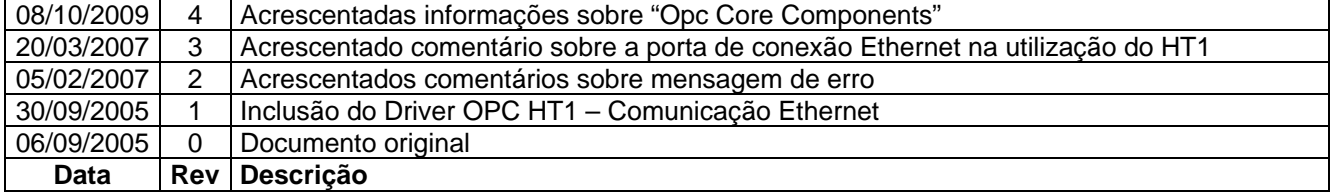